# **blacklinesafety** Blackline Live

**Technical User Manual** 

# Contents

| 1 C | OVERVIEW                                            | 6  |
|-----|-----------------------------------------------------|----|
| 1.1 | SUPPORTED DEVICES                                   | 6  |
| 1.2 | 2 SUPPORTED ACCESSORIES                             | 6  |
| 2 N | NAVIGATING BLACKLINE LIVE                           | 7  |
| 2.1 | SIGNING IN TO BLACKLINE LIVE                        | 9  |
| 3 E | BLACKLINE LIVE STRUCTURE                            |    |
| 3.1 | ORGANIZATIONS                                       | 10 |
| 3.2 | 2 TEAM MEMBERS                                      | 10 |
| 3   | 3.2.1 Team Member Status                            | 11 |
| 3.3 | GROUPS                                              | 12 |
| 3   | 3.3.1 The All Devices group                         | 12 |
| 3   | 3.3.2 Group Membership                              | 13 |
| 3   | 3.3.3 Group Roles and Permissions                   | 13 |
| 3   | 3.3.4 Sharing Roles with Providers                  | 17 |
| 3.4 | RELATIONSHIPS                                       | 18 |
| 3   | 3.4.1 Contractual and Non-contractual Relationships | 19 |
| 3   | 3.4.2 Relationship Status                           | 19 |
| 4 N | MANAGING ORGANIZATIONS                              |    |
| 4.1 | REGISTERING AN ORGANIZATION                         | 20 |
| 4.2 | 2 ACTIVATING AN ORGANIZATION                        | 22 |
| 4.3 | B EDITING ORGANIZATION DETAILS                      | 22 |
| 5 N | MANAGING TEAM MEMBERS                               |    |
| 5.1 | ADDING TEAM MEMBERS                                 | 25 |
| 5.2 | 2 EDITING TEAM MEMBER DETAILS                       | 25 |
| 5.3 | CHANGING TEAM MEMBER TYPES                          | 27 |
| 5   | 5.3.1 Promoting a Contact to an Account user        | 27 |
| 5   | 5.3.2 Demoting an Account User to a Contact         |    |
| 5.4 | DEACTIVATING TEAM MEMBERS                           | 28 |
| 5.5 | 5 REACTIVATING TEAM MEMBERS                         | 29 |
| 6 N | MANAGING GROUPS                                     |    |

| 6.1  | ADDING A NEW GROUP                                               |    |
|------|------------------------------------------------------------------|----|
| 6.2  | EDITING GROUP DETAILS                                            | 31 |
| 6.3  | DELETING A GROUP                                                 | 33 |
| 7 M  | ANAGING DEVICES                                                  |    |
| 7.1  | VIEWING DEVICE INFORMATION                                       | 35 |
| 7.2  | EDITING DEVICE DETAILS                                           | 35 |
| 7.3  | ASSIGNING A DEVICE TO A TEAM MEMBER                              | 37 |
| 7.   | 3.1 Assigning a Device from the Device Page                      | 37 |
| 7.   | 3.2 Assigning a Device from the Device Details Page              | 38 |
| 7.   | 3.3 Assigning a Device using the Quick Assign Page               |    |
| 7.4  | UNASSIGNING A DEVICE FROM A TEAM MEMBER                          |    |
| 7.4  | 4.1 Unassigning a Device using the Device page                   |    |
| 7.4  | 4.2 Unassigning a Device using the Device Details Page           | 40 |
| 7.4  | 4.3 Unassigning a Device using the Quick Assign Page             | 40 |
| 7.5  | UPDATING A DEVICE CONFIGURATION PROFILE                          | 40 |
| 7.6  | CHANGING THE ALERT PROFILE FOR A DEVICE                          | 41 |
| 7.7  | CHANGING THE NOTIFICATION PROFILE FOR A DEVICE                   | 41 |
| 7.8  | MOVING DEVICES BETWEEN ORGANIZATIONS                             | 41 |
| 7.9  | MARKING A DEVICE AS UNDER REPAIR                                 | 42 |
| 7.10 | MARKING A DEVICE AS OPERATIONAL                                  | 43 |
| 7.11 | LOGGING A DEVICE OUT OF BLACKLINE LIVE                           | 43 |
| 7.12 | SENDING AN ACTIVATION CODE FOR LONER MOBILE DEVICES              | 43 |
| 8 M  | ANAGING CONTACT GROUPS                                           |    |
| 8.1  | ADDING TEAM MEMBERS TO CONTACT GROUPS                            | 45 |
| 9 M  | ANAGING CONFIGURATION PROFILES                                   |    |
| 9.1  | VIEWING CONFIGURATION PROFILES                                   | 46 |
| 9.2  | CREATING A NEW CONFIGURATION PROFILE                             | 46 |
| 9.3  | EDITING CONFIGURATION PROFILE DETAILS                            | 47 |
| 9.4  | EDITING CONFIGURATION PROFILE MODE SETTINGS (G7 AND G7 EXO ONLY) | 52 |
| 10 M | ANAGING ALERT MANAGEMENT PROFILES                                |    |
| 10.1 | VIEWING ALERT MANAGEMENT PROFILES                                | 54 |
| 10.2 | CREATING A NEW ALERT MANAGEMENT PROFILE                          | 54 |

| 10.3  | EDITING ALERT MANAGEMENT PROFILE DETAILS          | 54 |  |  |  |  |
|-------|---------------------------------------------------|----|--|--|--|--|
| 11 MA | NAGING NOTIFICATION PROFILES                      |    |  |  |  |  |
| 11.1  | WING NOTIFICATION PROFILES                        |    |  |  |  |  |
| 11.2  | CREATING A NEW NOTIFICATION PROFILE               |    |  |  |  |  |
| 11.3  | EDITING NOTIFICATION PROFILE DETAILS              | 58 |  |  |  |  |
| 12 MA | NAGING RELATIONSHIPS                              |    |  |  |  |  |
| 12.1  | VIEWING ACTIVE RELATIONSHIPS                      | 61 |  |  |  |  |
| 12.2  | VIEWING DEACTIVATED RELATIONSHIPS                 | 61 |  |  |  |  |
| 12.3  | CREATING A RELATIONSHIP                           | 61 |  |  |  |  |
| 12.4  | EDITING RELATIONSHIP DETAILS                      | 63 |  |  |  |  |
| 12.5  | DEACTIVATING A RELATIONSHIP AGREEMENT             | 64 |  |  |  |  |
| 13 MA | NAGING DOCK                                       |    |  |  |  |  |
| 13.1  | VIEWING DOCKS                                     | 65 |  |  |  |  |
| 13.2  | EDITING DOCK CONFIGURATION DETAILS                | 65 |  |  |  |  |
| 14 MA | NAGING LOCATION BEACONS                           |    |  |  |  |  |
| 14.1  | VIEWING LOCATION BEACONS                          | 68 |  |  |  |  |
| 14.2  | PLACING LOCATION BEACONS                          | 69 |  |  |  |  |
| 15 MA | NAGING FLOORPLANS AND MAP OVERLAYS                |    |  |  |  |  |
| 15.1  | FLOORPLANS                                        | 70 |  |  |  |  |
| 15.2  | MAP OVERLAYS                                      | 70 |  |  |  |  |
| 15.3  | VIEWING FLOORPLANS AND MAP OVERLAYS               | 71 |  |  |  |  |
| 16 MA | PS                                                |    |  |  |  |  |
| 16.1  | MAPS (LIVE VIEW)                                  | 74 |  |  |  |  |
| 16.1  | 1.1 Locating Devices                              | 76 |  |  |  |  |
| 16.1  | 1.2 Accessing the Device Info Panel               | 77 |  |  |  |  |
| 16.1  | 16.1.3 Messaging a G7 Device                      |    |  |  |  |  |
| 16.7  | 16.1.4 Calling a G7 Device                        |    |  |  |  |  |
| 16.1  | 16.1.5 Accessing a Device's Configuration Profile |    |  |  |  |  |
| 16.1  | 16.1.6 Accessing a G7 Device's Alert Profile      |    |  |  |  |  |
| 16.1  | 1.7 Accessing a Device's history                  | 80 |  |  |  |  |
| 16.1  | 1.8 Finding a G6 Device                           | 81 |  |  |  |  |
| 16.1  | 1.9 Displaying Floorplans                         | 83 |  |  |  |  |

|    | 16.1 | .1.10 Displaying Satellite Imagery                        | 83 |
|----|------|-----------------------------------------------------------|----|
| 16 | .2   | MAPS (HISTORICAL VIEW)                                    |    |
|    | 16.2 | .2.1 Accessing Device Information in the Map History View | 85 |
|    | 16.2 | .2.2 Navigating Device Events in the Map History View     | 85 |
| 17 | FLE  | EET HEALTH DASHBOARD                                      |    |
| 18 | COI  | OMPLIANCE CERTIFICATES                                    |    |
| 18 | .1   | VIEWING BUMP TEST AND CALIBRATION CERTIFICATES            |    |
| 19 | G7   | 7 DEVICE ALERTS                                           |    |
| 19 | .1   | VIEWING DEVICE ALERTS                                     | 91 |
| 19 | .2   | VIEWING ALERT DETAILS                                     | 92 |
| 19 | .3   | ACKNOWLEDGING ACTIVE ALERTS                               | 93 |
| 19 | .4   | MANAGING ALERTS                                           | 95 |
| 19 | .5   | VIEWING ALERT HISTORY                                     |    |
| 20 | G6   | 5 DEVICE NOTIFICATIONS                                    |    |
| 21 | MAS  | ASS NOTIFICATIONS                                         |    |
| 21 | .1   | SENDING MASS NOTIFICATIONS                                |    |
| 22 | BLA  | ACKLINE ANALYTICS                                         |    |
| 23 | SUF  | JPPORT                                                    |    |
| 23 | .1   | LEARN MORE                                                |    |
| 23 | .2   | TECHNICAL SUPPORT                                         |    |

# 1 OVERVIEW

Blackline Live is cloud-hosted software that allows you to easily configure and monitor your device fleet. Blackline Live allows you to:

- View and manage your organization's resources in the domain (U.S. or EUR) of your choice.
- Configure which features a device will use in the field.
- Configure how monitoring personnel should respond when they receive an alert.
- Access your device data.

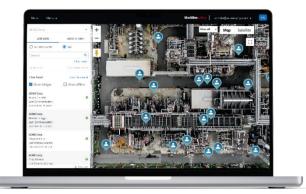

## 1.1 SUPPORTED DEVICES

Blackline Live supports all of Blackline's safety monitoring devices, including:

- G7c
- G7x and G7 Bridge

- G6
- Loner Mobile

• G7 EXO

Blackline Live also provides support for Blackline's legacy devices and allows you to monitor and configure them over the air. New features may not be backwards compatible to legacy devices (e.g., any text messaging features utilizing the LCD screen and all gas detection features are not available on legacy devices).

## **1.2 SUPPORTED ACCESSORIES**

Blackline Live allows you to configure and manage Blackline accessories, including:

- Location beacons
- G7 Dock

- G6 Dock
- Loner DUO

# 2 NAVIGATING BLACKLINE LIVE

Use the navigation bar to access Blackline Live functionality for your organization. The navigation bar is composed of the following components:

|      | Live and Historical Map Views                           |                        |                         | 3 User      |        |  |
|------|---------------------------------------------------------|------------------------|-------------------------|-------------|--------|--|
|      | 2 Main menu                                             |                        |                         | 4           | Domain |  |
| Maps | Menu 🗸                                                  | <b>blacklinesafety</b> | account@blacklinesafety | .com - u.s. |        |  |
| •**  | *** CLICK HERE for info on updates and new releases *** |                        |                         |             |        |  |
|      | 5 Information and Alert Banners                         |                        |                         |             |        |  |

#### Maps (Live view and Historical views)

The Maps pages display the current and historical location and status of online devices in your fleet. For more information about using the Maps page, refer to *Maps*.

**NOTE:** Access to the Maps pages depends on your Blackline Live permissions. For more information on Blackline Live group membership, roles, and permissions, refer to *Team Members* and *Groups*.

#### Main menu

Provides access to Blackline Live's administrative features and resources.

**NOTE:** Access to features and resources depends on your permissions. For more information on Blackline Live group membership, roles, and permissions, refer to *Group Roles and Permissions*.

#### Universal search

The universal search bar can be accessed from the top of the Main menu. Type in your search query

and select  $\mathbf{Q}$ . Open items related to your search results by selecting the item from the search results.

**NOTE:** Each feature (Devices, Team members, Configurations, etc.) includes its own search and sort filters.

| Menu 🔺         |                     |
|----------------|---------------------|
| Search         | Q.                  |
| Features       | Resources           |
| Devices        | Dashboard           |
| Configurations | Alerts              |
| Alert profiles | Reports             |
| Team members   | Blackline Analytics |
| Quick assign   | Mass notifications  |
| Groups         | Firmware version    |
| Floorplans     | _                   |
| Beacons        |                     |
| Docks          |                     |
|                |                     |

| admin@acmecorp.co    | m 🔺  |
|----------------------|------|
| Sign out             |      |
| Organization details |      |
| Relationships        |      |
| My team member pro   | file |
| Change my password   |      |
| Activate a device    |      |
| Help / Customer supp | ort  |
|                      |      |

#### User menu

Provides access to information either about the organization you belong to, or about your account.

#### Domain

A badge in the navigation bar indicates which domain you are using to access Blackline Live.

If you use the European Blackline Live domain (<u>https://eu.live.blacklinesafety.com</u>) and Cloud services, your data will be processed and stored entirely within Europe.

If you use the U.S. Blackline Live domain (<u>https://live.blacklinesafety.com/</u>) and Cloud services, your data will be processed and stored entirely within the United States.

#### Banners

Three kinds of banners can appear in the navigation bar informing you of something that affects you or your organization.

#### Alert banner

Alert banners appear when there is one or more active alerts on G7 devices in your organization.

Selecting the alert dropdown will open a list of every alert that needs to be addressed. For more information about managing alerts, refer to *Managing Alert Management Profiles*.

| 5 | Maps | Menu 🝷 | Alert | - 4111          |           | blacklinesafety | admin@acmecorp.com 👻 |
|---|------|--------|-------|-----------------|-----------|-----------------|----------------------|
|   |      |        | !     | Unit 3566000123 | SOS alert |                 |                      |
|   |      |        |       |                 |           |                 |                      |

#### Audio warning banner

If there is an issue blocking you from hearing audio from Blackline Live, you will see a yellow banner immediately below the navigation bar.

You are notified of audio issues because a lack of audio from Blackline Live can result in missed alerts. Select the banner message to open troubleshooting information related to the warning.

#### Information banner

A blue (U.S. domain) or Gray (EUR domain) banner immediately below the navigation bar appears if there is new information Blackline Safety wants you to be informed of, including new firmware availability, new features being added to Blackline Live, or updates on known bugs as they are being investigated and resolved.

|                                                           | blacklinesafety | user@blacklinesafety.com 👻 🛄  |
|-----------------------------------------------------------|-----------------|-------------------------------|
| 3 *** CLICK HERE for info on updates and new releases *** |                 |                               |
| av School I Calaary                                       |                 | Map Satellite                 |
|                                                           | blacklinesafety | user@blacklinesafety.com + EU |
| *** CLICK HERE for info on updates and new releases ****  |                 |                               |
|                                                           |                 | Map Satellite                 |

## 2.1 SIGNING IN TO BLACKLINE LIVE

You must be an active Account user within an active organization to sign into Blackline Live. For more information on registering and activating your organization, refer to *Managing Organizations*.

#### To sign-in to Blackline Live:

Navigate to <u>live.blacklinesafety.com</u> (U.S. domain) or <u>eu.live.blacklinesafety.com</u> (European domain), depending which domain your organization is registered in.

For more information on Blackline Live domains, refer to *Navigating Blackline Live*.

- 2. Enter the **Email Address** and **Password** for the organization you want to sign in to.
- 3. Select SIGN IN.

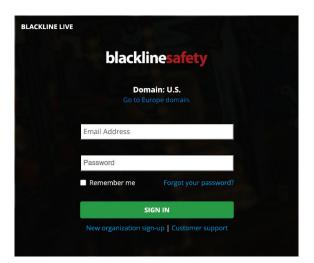

**NOTE**: Once you are signed into Blackline live, change your password by selecting **Change my Password** from the User menu.

# **3 BLACKLINE LIVE STRUCTURE**

## 3.1 ORGANIZATIONS

Blackline Live organizations contain information about your device fleets, accessories, team members, contact details, and device configurations and data. Organizations are composed of team members. The ability of each team member to access an organization's resources is based on their roles and responsibilities.

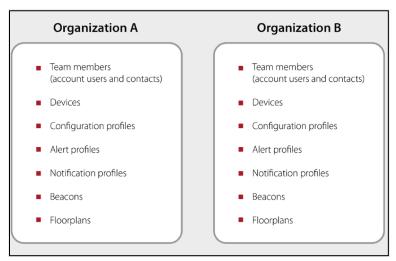

By default, individual organizations exist separately, but can be connected through relationships, allowing you share reports and resources with users in other organizations. For more information on relationships, refer to *Relationships*.

For more information on administering organizations, refer to *Managing Organizations*.

## 3.2 TEAM MEMBERS

Team members represent people who are part of your organization, or who act as emergency contacts to your organization. There are two kinds of team members:

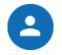

**Contacts** can be assigned to devices, or to alert profiles as emergency contacts. They do not have sign-in access to Blackline Live.

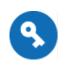

Account users can be assigned to devices or alert profiles and have sign-in access to Blackline Live.

Account users can use their log-in access for tasks like fleet management, contact administration, or live alert monitoring. Their ability to perform tasks in Blackline Live depends on their assigned roles.

## 3.2.1 TEAM MEMBER STATUS

A team member's status indicates whether they have activated their account and have access to Blackline Live.

| Pending     | A pending status means they have been sent an invitation to Blackline Live but have<br>not accepted their email invitation.                                                                                                    |
|-------------|----------------------------------------------------------------------------------------------------|
| Active      | An active status indicates that they have activated their account and logged in.<br>Contacts will always have an <b>active</b> status by default.                                                                                                    |
|             | A deactivated status means that a team member is no longer active in an organization.                                                                                                    |
| Deactivated | A team member that is deactivated can no longer be assigned to devices, alert<br>profiles, or notification profiles, and will no longer be in any groups. Any devices that<br>they were assigned to them will be become unassigned. Additionally, deactivated<br>Account users will lose log-in access to Blackline Live. Deactivated team members<br>can be reactivated and manually re-assigned to their devices and alert profiles. |

For more information about setting up team members (Account users and Contacts), refer to *Managing Team Members*.

## 3.3 GROUPS

Groups are collections of devices in your organization that are managed by specified Account users. Groups are arranged based on logical criteria. Most often, they are used to organize devices by work sites, projects, or teams.

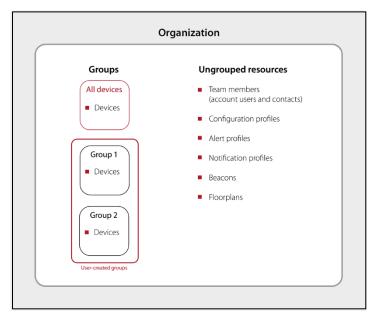

Groups can be used as filters in Blackline Analytics reports to see trends within different parts of the organization. For example, groups can be filtered to see whether one group is experiencing an exceptional number of alerts or is consistently out of gas compliance.

Groups are also used to determine access and visibility within an organization. For example, if the manager of Group one should only see device data for their team, giving them access to that group will filter and streamline their experience in Blackline Live. They will not be able to see or manage Group two, even though those devices are also part of the larger organization.

**NOTE:** Only devices are grouped. Blackline Live does not currently support grouping of team members, alert profiles, or other resources. Access to ungrouped resources is determined with the All devices group.

## 3.3.1 THE ALL DEVICES GROUP

The All devices group is the default group in every organization that automatically contains all devices. It collects all devices as they are activated or moved into the organization. It cannot be deleted, and devices cannot be removed from it unless they are moved to a different organization altogether.

The All devices group plays a large part in relationships and sharing it with another organization allows them to see all the resources in your organization. For more information, refer to *Relationships*.

## 3.3.2 GROUP MEMBERSHIP

To interact with Blackline Live, Account users must belong to at least one group in their organization. In the example below, an organization has three Account users, all of which have access to different groups.

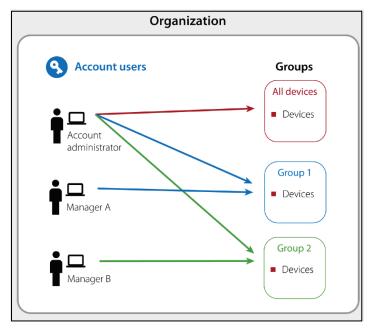

## 3.3.3 GROUP ROLES AND PERMISSIONS

Roles define the permissions that are assigned to Account users and determine what they are allowed to see and do. Roles are granted on a group-by-group basis.

A single Account user can have a different role in each group they have access to. An Account user's role in the All devices group acts as their most basic role throughout the entire organization. For example, if an Account user has a resolve only role in the All devices group, they can see all the organization's devices and resolve alerts on every device. They can also be given higher access roles in other groups, where they might be able to manage or edit specific devices.

The available Blackline Live roles are:

| Organization admin     | This role includes the highest level of permissions and should be<br>appointed to users that are responsible for their organization's device<br>fleet.<br>Users with this role can see and edit all resources in their Blackline<br>organization. They can edit organization-wide information and settings<br>and are permitted to create and manage relationships with other<br>organizations.<br>This role can only be applied to the All devices group, since it is<br>representative of the entire organization.                          |
|------------------------|----------------------------------------------------------------------------------------------------|
| Organization assistant | This role supports the Organization admin role.<br>A user with this role can manage devices, team members, profiles,<br>groups, and organization details, but cannot request or manage<br>relationships with other organizations.<br>This role does not have access to maps unless resolving an alert.                                                                                                    |
| Group admin            | This role should be given to users who manage a group. Depending on<br>the criteria you are using to create your groups, this might be a site<br>manager or a team lead.<br>Users with this role can edit the groups they have this role in, as well as<br>any devices within it.<br>Users with Group admin access to the All devices group can also make<br>any change to team members in the organization, including giving or<br>revoking the ability to log into Blackline Live, or changing what groups<br>or roles they have access to. |
| Fleet admin            | This role is meant to have limited abilities to manage their own fleet.<br>A user with this role can assign devices, manage mass notifications, and<br>resolve alerts.<br>This role does not have access to maps unless resolving an alert.                                                                                                    |
| Device admin           | This role should be given to users who manage devices fleets within the groups they have access to.<br>Account users with this role can rename devices or assign them to team members and are able to monitor and respond to online devices.                                                                                                    |

| Contact admin*               | This role is meant for users that assign devices to workers. Users with<br>this role can access the devices, team members and quick assign pages<br>to make device assignments. The Contact admin role is like the Device<br>admin role, with the exception that their access to pages in Blackline<br>Live is limited.<br>While they can still manage and assign devices, they cannot see the<br>Maps page, the configuration or alert profiles, accessories or Analytics,<br>and they also cannot resolve alerts on devices. |
|------------------------------|----------------------------------------------------------------------------------------------------|
| Contact admin<br>(No repair) | This role is meant for users that assign devices to workers. Users assigned to this role have the same permissions as the Contact admin role but cannot mark devices as under repair.                                                                                                    |
| Resolve only                 | This role is meant for monitoring agents. It allows the user to see<br>information in the organization, but the only actions they can take are<br>those required for alert investigation and resolution.<br>A user with the Resolve only role can acknowledge alerts and leverage<br>the Alerts Management page to review emergency response protocols,<br>assess the device's current location and status, contact device users<br>and emergency contacts, and leave notes regarding the investigation<br>of the event.       |
| Emergency response<br>admin  | This role is meant for a monitoring administrator. It allows a user to<br>respond to alerts but is more limited than the Resolve only role.<br>A user with this role can only access alert management pages and the<br>mass notifications page.<br>This role does not have access to maps unless resolving an alert.                                                                                                    |
| Emergency Responder*         | Users with the Emergency responder role have the same monitoring<br>and alert resolution permissions as users with the resolve only role.<br>However, they are not permitted to view all the resources in the<br>organization, such as team members, devices, configurations, alert<br>profiles, and analytics. Any information that is required for alert<br>investigation and resolution is made available to the user through the<br>Alert management page or the Maps page.                                                |

| Compliance      | This role is meant to monitor the compliance of their device fleet.<br>A user with this role will have access to the Compliance dashboard page<br>and the Mass notifications page.                                                      |
|-----------------|----------------------------------------------------------------------------------------------------|
| View only       | The View only role allows an Account user to see all the resources<br>within an organization, but they are not permitted to edit or manage<br>any of them. They are also able to view alerts but cannot acknowledge<br>or resolve them. |
| Analytics only* | Users with the Analytics only role will only be able to view the Blackline<br>Analytics page, and the reports listed there. They are not able to see<br>the maps, alert management pages or resource pages.                             |

\*This role is only available for groups within the Account user's organization. It cannot be used when creating a relationship to share group access with another organization.

**NOTE:** Team members are not considered to be grouped resources. An Account user requires either a Contact admin, Device admin, Group admin, or Organization admin role in the All devices group to add and edit team members.

| Role                           | Page access                                                                                                    | Resolve<br>alerts | Mass<br>notifications | Create and<br>manage<br>contacts* | Reassign<br>devices | Create and<br>assign profiles | Create and<br>manage groups | Create and<br>manage<br>account users* | Create<br>relationships | Edit<br>organization<br>details |
|--------------------------------|----------------------------------------------------------------------------------------------------|-------------------|-----------------------|-----------------------------------|---------------------|-------------------------------|-----------------------------|----------------------------------------|-------------------------|---------------------------------|
| Organization<br>admin          | View all                                                                                                    | Y                 | Y                     | Y                                 | Y                   | Y                             | Y                           | Y                                      | Y                       | Y                               |
| Organization<br>assistant      | Limited view<br>• No maps<br>• No quíck assign<br>• No beacons/floorplans<br>• No relationships                                         | Y                 | Y                     | Y                                 | Y                   | Y                             | Y                           | Ŷ                                      | N                       | Y                               |
| Group admin                    | View all                                                                                                    | Y                 | Y                     | Y                                 | Y                   | Y                             | Y                           | Y                                      | N                       | N                               |
| Device admin                   | View all                                                                                                    | Y                 | Y                     | Y                                 | Y                   | Y                             | N                           | N                                      | N                       | N                               |
| Fleet admin                    | Limited view<br>• Devices<br>• Team members<br>• Alerts management<br>• Alert history<br>• Docks<br>• Dashboard<br>• Mass notifications | Ŷ                 | Ŷ                     | N                                 | Ŷ                   | N                             | N                           | Ν                                      | N                       | N                               |
| Contact admin                  | Limited view<br>• Devices<br>• Team members<br>• Quíck assign                                                                           | N                 | Ν                     | Y                                 | Y                   | N                             | N                           | N                                      | N                       | N                               |
| Contact admín<br>(No repair)   | Limited view<br>• Devices<br>• Team members<br>• Quick assign<br>Cannot use the "Mark as<br>under repair" feature                       | N                 | N                     | Y                                 | Y                   | N                             | N                           | N                                      | N                       | N                               |
| Resolve only                   | Viewall                                                                                                    | Y                 | N                     | N                                 | N                   | N                             | N                           | N                                      | N                       | N                               |
| Emergency<br>response<br>admin | Limited view<br>• Alerts management<br>• Alert history<br>• Mass notifications                                                          | Y                 | Y                     |                                   |                     |                               |                             |                                        |                         |                                 |
| Emergency<br>responder         | Limited view<br>• Maps<br>(Live view & History view)<br>• Alerts management<br>• Alert history                                          | Y                 | N                     | N                                 | N                   | N                             | N                           | N                                      | N                       | N                               |
| Compliance                     | Limited view<br>• Dashboard<br>• Mass notifications                                                                                     | N                 | Y                     | N                                 | N                   | Ν                             | N                           | N                                      | N                       | N                               |
| View only                      | View all                                                                                                    | N                 | N                     | N                                 | N                   | N                             | N                           | N                                      | N                       | N                               |
| Analytícs only                 | Límited víew<br>• Blackline Analytics                                                                                                   | N                 | N                     | N                                 | N                   | N                             | N                           | N                                      | N                       | N                               |

Refer to the following table to see the permissions included with each role.

\*To create and edit team members, an Account user needs access to the All devices group.

## 3.3.4 SHARING ROLES WITH PROVIDERS

Provider organizations can monitor your devices or manage your fleet on your behalf. For example, if you would like Blackline Safety or a third-party company to respond to alerts on your devices, they would be considered as a provider organization.

The following roles can be shared to a provider organization:

- Group admin
- Device admin
- Resolve only

View only

The roles noted above have access to the Maps page and to team members (if access is provided to the All devices group).

## 3.4 RELATIONSHIPS

Relationships allow resources to be shared between two separate organizations for reasons that include monitoring, distribution setup, or rentals.

A relationship is a one-way connection between the two organizations, where one organization has access to the other organization's groups. Relationships are based the sharing of groups, and always involve two parties: the client and the provider. Only clients can initiate a relationship, and they are responsible for defining the access the provider will have. For example, monitoring service providers in a relationship with your organization can observe the safety statuses of your devices and resolve alerts as they occur. Another example would be resellers using relationships to help set up accounts and walk customers through the onboarding process.

As soon as a relationship is activated, the provider organization administrator can choose to share access to their own Account users as needed, but they can only assign the roles that the client has defined.

In the example below, a manager has access to Group 1 in their own organization, and through a relationship can also access Group 2 in a client organization.

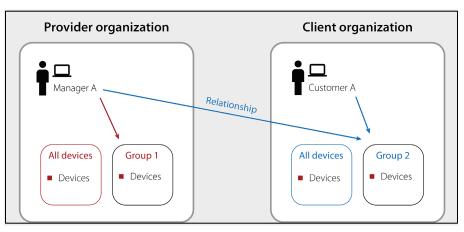

For more information, refer to *Managing Relationships*.

## 3.4.1 CONTRACTUAL AND NON-CONTRACTUAL RELATIONSHIPS

Relationships can be considered contractual or non-contractual.

| Contractual     | A relationship that locks devices into the organization as soon as the<br>relationship is activated — they cannot be moved to another<br>organization by anyone other than a Blackline Safety representative.<br>Contractual relationships only allow the All devices group to be shared,<br>meaning the provider will have access to all the devices in the client<br>organization.<br>Additionally, contractual relationships cannot be deactivated by either<br>party and must be deactivated by a Blackline Safety representative.<br>These relationships are more secure and recommended for safety<br>monitoring or distribution set-up.                            |
|-----------------|----------------------------------------------------------------------------------------------------|
| Non-contractual | A relationship this is considered less secure than contractual ones but<br>allow more for more flexibility and customization. The client can choose<br>to share any of their groups with the provider — not just the All devices<br>group.<br>Providers can move devices in and out of client organizations if they<br>have group admin access to the All devices group. These relationships<br>are commonly used for rentals, so that rental distributors can easily<br>monitor and move resources for the duration of the rental. This is also<br>a good relationship type for larger companies that prefer to operate<br>different branches as separate organizations. |

### 3.4.2 RELATIONSHIP STATUS

The relationship status indicates whether a relationship agreement is in effect.

- PendingThe client has invited the provider to a relationship agreement, but the provider has<br/>not yet agreed or has declined the invitation.ActiveThe provider has accepted the client's invitation, and the agreement is in effect.
- **Deactivated** The relationship has been deactivated and is no longer in effect.

# 4 MANAGING ORGANIZATIONS

To start using Blackline Live you must register and then activate your organization.

## 4.1 REGISTERING AN ORGANIZATION

Registering your organization is only required when you are first getting started with Blackline Live. If your company already uses Blackline devices, then your organization will already be registered in Blackline Live. In this case, you will need to contact the Organizational administrator for your organization to get invited to Blackline Live.

#### To register your organization:

Navigate to <u>live.blacklinesafety.com</u> (U.S. domain) or <u>eu.live.blacklinesafety.com</u> (European domain), depending whether you want your organization hosted in the U.S. or in Europe. The Blackline Live Sign in page opens.

For more information on Blackline Live domains, refer to *Navigating Blackline Live*.

2. Select New organization sign-up.

The Blackline Live New Organization Sign In page opens.

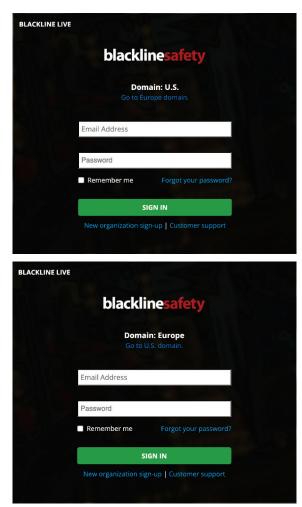

3. Verify that you have selected the correct domain.

**NOTE:** When your organization has been registered, you cannot change the domain.

4. In the fields provided, enter your name, your organization's name, administrative email, and password.

**IMPORTANT:** Enter a valid email address, as you will need to activate your organization through email.

Your Password should be at least 8 characters long, include capital and lowercase letters, a number, and a special character.

- 5. Complete the security Captcha requirements by selecting **I am human**.
- 6. Select CREATE.

TROUBLESHOOTING TIP: If you get an error that you cannot use the organization name you have entered, your organization may have already been registered in Blackline Live. Contact the Blackline Live account holder in your company or Blackline Safety's *Technical Support* team to get invited to the existing organization.

| LACKLINE LIVE |                                                                                                  |  |
|---------------|--------------------------------------------------------------------------------------------------|--|
|               | blacklinesafety                                                                                  |  |
|               | Domain: U.S.                                                                                     |  |
|               | Your organization will be registered in the <b>U.S.</b><br>domain. You cannot change this later. |  |
|               |                                                                                                  |  |
|               | Max                                                                                              |  |
|               | Holt                                                                                             |  |
|               | ACME Corp - USA                                                                                  |  |
|               | mholt@acmecorp.com                                                                               |  |
|               | Choose a Password                                                                                |  |
|               | Verify your Password                                                                             |  |
|               | I am human<br>FriendlyCaptcha /                                                                  |  |
|               | CREATE                                                                                           |  |

## 4.2 ACTIVATING AN ORGANIZATION

You must activate your organization's account before your organization can begin using Blackline Live.

#### To activate your organization:

1. Sign into the email account that you used to register your organization and look for an email from Blackline Live.

Remember to check your spam or junk folder if you do not see it in your main inbox.

2. Open the email and select **click here**.

You will be redirected back to Blackline Live, and a pop-up at the top of the screen will inform you that your email was verified.

3. As soon as verified, you can use your email address and password to sign in.

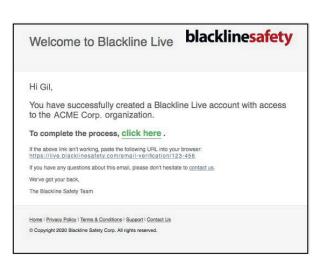

**TROUBLESHOOTING TIPS:** If you get an error after clicking the link, the email may have already been verified. Try logging in with your email and password. Alternatively, if you are managing multiple organizations, ensure that you are logged out of Blackline Live before clicking on the link in the email invitation. If you attempt to activate one organization while already logged into another, the activation will fail.

## 4.3 EDITING ORGANIZATION DETAILS

The Organization details page defines settings for your entire organization. The Organization details page is composed of two sections, organization description and default team member settings.

**NOTE:** To open any section for updating, select **EDIT**. To save your updates and stop editing, select **SAVE**. To cancel your updates without saving your changes at any time, select **CANCEL**.

**IMPORTANT:** Only users assigned to the correct administrative role (Organization admin) can edit organization details.

To edit organization details:

- 1. In the User menu, select Organization details.
- 2. Edit any of the following information:

**Organization details** — Define organization details including organization name, description, and what map units to use when devices go into an alert state.

**NOTE**: Select the map units that are relevant to your region, choosing legal subdivision (LSD) or national topographic survey (NTS), if appropriate. If you select neither, the device will use latitude and longitude coordinates.

| Organization name<br>ACME Corp. |   |
|---------------------------------|---|
|                                 |   |
| Description                     |   |
|                                 | / |
| Display LSD map information     |   |
|                                 |   |
| Display NTS map information     |   |

**Default Team Member Settings** — Define the default team member settings for new team members added to your organization. Configurable fields are:

| Default time zone    | Define what time zone to display on the device when information is received from Blackline Live.                                                                                                   |
|----------------------|----------------------------------------------------------------------------------------------------|
| Display units        | Define the units of measure the device will display when they receive information from Blackline Live (kilometers, miles).                                                                         |
| Voice calling region | Define the general geographic region to select when for voice calling (e.g., North America, United Kingdom).                                                                                       |
| Custom profile field | Define additional custom fields to add to the Team member profile page and select whether the information should be shown on pages throughout Blackline Live (e.g., on the Alert management page). |

| Define the settings of new team members created in this organization. These settings influence the team member's portal interface and other communications from Blackline Live. Timezone Define what time zone the user will see when they receive information from Blackline Live (-0600) MDT - Edmonton  Display units Define the unit of measurement the user will see when they receive information from Blackline Live Kilometers  Region selection for voice calling feature North America  Custom team member profile fields Add additional custom fields to each team member's profile page and determine whether this information should be shown on other pages throughout the portal, such as the alert management page.  Field label  Character cap Shift  S0  So  So  So  So  So  So  So  So  So | Default team me           | ember settings                                       |                                                                 |
|----------------------------------------------------------------------------------------------------|---------------------------|------------------------------------------------------|-----------------------------------------------------------------|
| Define what time zone the user will see when they receive information from Blackline Live   (-0600) MDT - Edmonton   Display units   Define the unit of measurement the user will see when they receive information from Blackline Live   Kilometers   Region selection for voice calling feature   North America   Custom team member profile fields   Add additional custom fields to each team member's profile page and determine whether this information should be shown on other pages throughout the portal, such as the alert management page.   Field   Character cap                                                                                                    |                           |                                                      | organization. These settings influence the team member's portal |
| Display units<br>Define the unit of measurement the user will see when they receive information from Blackline Live<br>Kilometers •<br>Region selection for voice calling feature<br>North America •<br>Custom team member profile fields<br>Add additional custom fields to each team member's profile page and determine whether this information should be<br>shown on other pages throughout the portal, such as the alert management page.<br>Field label Character cap                                                                                                    |                           | when they receive information from Blackline Live    |                                                                 |
| Define the unit of measurement the user will see when they receive information from Blackline Live     Kilometers     Region selection for voice calling feature     North America     Custom team member profile fields     Add additional custom fields to each team member's profile page and determine whether this information should be shown on other pages throughout the portal, such as the alert management page.   Field label   Character cap                                                                                                    | (-0600) MDT - Edmontor    | í                                                    |                                                                 |
| Region selection for voice calling feature North America  Custom team member profile fields Add additional custom fields to each team member's profile page and determine whether this information should be shown on other pages throughout the portal, such as the alert management page.  Field label  Character cap                                                                                                    |                           | er will see when they receive information from Black | line Live                                                       |
| North America Custom team member profile fields Add additional custom fields to each team member's profile page and determine whether this information should be shown on other pages throughout the portal, such as the alert management page. Field label Character cap                                                                                                    | Kilometers                |                                                      |                                                                 |
| Custom team member profile fields<br>Add additional custom fields to each team member's profile page and determine whether this information should be<br>shown on other pages throughout the portal, such as the alert management page.                                                                                                    | Region selection for voic | e calling feature                                    |                                                                 |
| Add additional custom fields to each team member's profile page and determine whether this information should be shown on other pages throughout the portal, such as the alert management page.                                                                                                    | North America             |                                                      |                                                                 |
| shown on other pages throughout the portal, such as the alert management page. Field label Character cap                                                                                                    | Custom team m             | ember profile fields                                 |                                                                 |
|                                                                                                    |                           |                                                      |                                                                 |
| Shift 50 Show throughout portal                                                                                                    | Field label               | Character cap                                        |                                                                 |
|                                                                                                    | Shift                     | 50                                                   | Show throughout portal                                          |

## 5 MANAGING TEAM MEMBERS

The Team members page lists the team members registered an organization. Team members represent the employees, supervisors, managers, and emergency response contacts in the organization.

The team member list can be searched and sorted by name. The icon next to each name indicates whether team members are Contacts or Account users. For more information, refer to *Team Members*.

| ACTIVATED                           | DEACTIVATED |                     |                             |                              |                        |                   |
|-------------------------------------|-------------|---------------------|-----------------------------|------------------------------|------------------------|-------------------|
| Organization                        |             |                     |                             |                              |                        |                   |
| ACME Corp.                          |             | Ŧ                   |                             |                              |                        |                   |
|                                     |             |                     |                             |                              |                        |                   |
|                                     |             |                     |                             |                              |                        |                   |
| earch team members                  | 5           |                     |                             | ltems per pa                 | age: 20 💌 Page: 1 / 30 | ADD TEAM MEMBER   |
| Search team members                 | 5           |                     |                             | ltems per pa                 | age: 20 🔻 Page: 1 / 30 | > ADD TEAM MEMBER |
|                                     | LAST NAME   | EMPLOYEE ID         | EMAIL                       | ltems per pa<br>ORGANIZATION | age: 20 ▼ Page: 1 / 30 |                   |
| Search team members<br>FIRST NAME ↑ |             | EMPLOYEE ID<br>1324 | EMAIL<br>achmela@acmecorp.c |                              |                        | Display           |

## 5.1 ADDING TEAM MEMBERS

**NOTE:** Only Account users assigned to the correct administrative role can add new team members. If you have a device admin role in the All devices group, you can only create Contacts. If you have a group admin or org admin role, you can create both Contacts and Account users.

#### To add a new team member:

- 1. From the Main menu, select **Team members**.
- 2. Select ADD TEAM MEMBER.

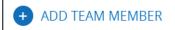

3. Select the type of team member (Contact or Account user) you want to add.

For more information on team member types, refer to *Team Members*.

4. Select NEXT.

The Team member details page opens, displaying the Team member's contact profile, Account settings, and assigned groups.

- 5. Enter the team member details. For more information, refer to *Editing Team Member Details*.
- 6. Select ADD TEAM MEMBER.

## 5.2 EDITING TEAM MEMBER DETAILS

The Team member details page lists important contact information, and for Account users, account settings and assigned groups. The Team member page is composed of three sections, Team member profile, account settings, and group settings.

**NOTE:** To open any section for updating, select **EDIT**. To save your updates and stop editing, select **SAVE**. To cancel your updates without saving your changes, select **CANCEL**.

**IMPORTANT:** Account users can view or modify their own information by selecting **My Team Member Profile** in the User menu.

#### To edit team member details:

- 1. From the Main menu, select **Team members**.
- 2. To open the Team member details page for a team member, select their **FIRST NAME**, **LAST NAME**, or **EMPLOYEE ID** in the team member list.
- 3. Edit any of the following:

**Team member profile** — Define contact information for an individual, including as much information as possible. The data entered here will be displayed if this team member's device goes into alert and will be provided to monitoring personnel if this team member is listed as an emergency contact.

**IMPORTANT**: Always ensure that phone numbers are entered using a valid 10- or 14digit phone number format.

| First Name<br>Malena                  | Trade/Role                               |
|---------------------------------------|------------------------------------------|
| Last Name<br>Haward                   | Company                                  |
| Employee ID<br>8364                   | Mobile Phone Number<br>333-123-4567 TEST |
| Email Address<br>mhaward@acmecorp.com | Home Phone Number<br>333-098-7654        |
|                                       | Work Phone Number                        |

Account settings (Account users only) — Define the team member's Blackline Live settings, including language and alarm volume where:

- Language Defines what language is used to display Blackline Live content. Blackline Live supports content translation into 33 languages.
- Alarm volume Defines the volume in Blackline Live when a device goes into alert.

| Language    |   |                 |                   |            |
|-------------|---|-----------------|-------------------|------------|
| English     | ~ |                 |                   |            |
| -           |   |                 |                   |            |
|             |   |                 |                   |            |
|             |   |                 |                   |            |
| Alarm volum | e |                 |                   |            |
| Alarm volum | _ | anner when a de | evice has gone in | nto alert. |

**Groups (Account users only)** — If you are configuring an Account user, assign team members to a role in one or more groups in Blackline Live. For more information on available roles, refer to *Group Roles and Permissions*.

**NOTE:** The groups the team member has been assigned to are automatically highlighted.

| earch groups                              | Sort by<br>Name               | •      |                                                                            |
|-------------------------------------------|-------------------------------|--------|----------------------------------------------------------------------------|
| ACME Corp - Brooks<br>ACME Corp (standard | All devices<br>ACME Corp(stan | dard   | First_group<br>ACME Corp (standard                                         |
| Brooks warehouse location.                | All devices in the organiza   | ition. | This is the first group created in this account after the winter 18 update |
| No Access                                 | No Access                     | *      | No Access<br>Analytics only                                                |

## 5.3 CHANGING TEAM MEMBER TYPES

Team members can be promoted from contacts to Account users and demoted from Account users to Contacts. Assigning a type allows administrators to grant and revoke access to Blackline Live as needed, without needing to remove and re-add a team member within an organization.

**IMPORTANT:** Only Account users assigned to the correct administrative role can update the team member type.

## 5.3.1 PROMOTING A CONTACT TO AN ACCOUNT USER

Account users are team members with assigned roles in Blackline Live that help them complete tasks in Blackline Live related to fleet management, contact administration, or even live alert monitoring.

#### To promote a Contact to an Account user:

From the Team member details page:

1. Select CHANGE TO ACCOUNT USER.

```
Team member profile
Enter your team member's information
Organization: ACME Corp.
```

CHANGE TO ACCOUNT USER DEACTIVATE

- 2. In the confirmation dialog box that opens, select MAKE ACCOUNT USER.
- 3. Update the team member details. For more information, refer to Editing Team Member Details.

**IMPORTANT:** When changing a Contact to an Account user, you will be required to enter a valid email address in the new Account user's profile, if there is not one already available.

**NOTE:** As soon as a team member is changed to an Account user, their status will be pending until they accept the invitation sent their email address.

## 5.3.2 DEMOTING AN ACCOUNT USER TO A CONTACT

Contacts are team members that can be assigned to devices, or to alert profiles as emergency Contacts, but do not have sign-in access to Blackline Live.

As soon as an Account user is demoted to a Contact, the team member's session will be ended, they will no longer be able to sign into Blackline Live, and they will no longer be listed in groups.

**IMPORTANT:** If the team member was assigned to device alert profiles or notification profiles as an Account user, these assignments will remain intact after they are changed to a Contact.

#### To demote an Account user to a Contact:

1. In the Team member details page, select CHANGE TO CONTACT.

| Team member profile                                           | CHANGE TO CONTACT | DEACTIVATE |
|---------------------------------------------------------------|-------------------|------------|
| Enter your team member's information Organization: ACME Corp. |                   |            |
| organization. Nemic Corp.                                     |                   |            |

- 2. In the confirmation dialog box that opens, select MAKE CONTACT.
- 3. Update the team member details. For more information, refer to *Editing Team Member Details*.

## 5.4 DEACTIVATING TEAM MEMBERS

If a team member is no longer part of an organization, they should be deactivated in Blackline Live. Deactivated team members will not be deleted but will have an **inactive** status in Blackline Live.

Deactivated team members cannot be assigned to devices, alert profiles, or notification profiles, and will be removed from groups and unassigned from their devices. Deactivated Account users will not be able to sign into Blackline Live. Deactivated team members can be reactivated and manually re-assigned to their devices and alert profiles.

#### To deactivate a team member:

1. On the Team members page, open the team member profile to be deactivated, and select **DEACTIVATE**.

```
Team member profile
Enter your team member's information
Organization: ACME Corp.
```

CHANGE TO CONTACT DEACTIVATE

- 2. In the confirmation dialog box that opens, select **DEACTIVATE**.
- 3. The team member's profile will automatically be made inactive in Blackline Live.

#### To view deactivated team members:

1. On the Team members page, select the **DEACTIVATED** tab. The deactivated Team member page opens.

| ACTIVATED                  | DEACTIVATED |                     |                           |                            |             |                       |        |
|----------------------------|-------------|---------------------|---------------------------|----------------------------|-------------|-----------------------|--------|
| Organization<br>ACME Corp. |             | <b>*</b>            |                           |                            |             |                       |        |
| Search team members        |             |                     |                           |                            | ltems per p | age: 20 👻 Page: 1 / - | 4 >    |
|                            | _           |                     |                           |                            |             |                       |        |
|                            | LAST NAME   | EMPLOYEE ID         | EMAIL                     | ORGANIZATION               | PERMISSIONS |                       |        |
|                            | LAST NAME   | EMPLOYEE ID<br>9284 | EMAIL<br>jlehmann@acmecor | ORGANIZATION<br>ACME Corp. |             | Di                    |        |
| FIRST NAME <b>†</b>        |             |                     |                           |                            | PERMISSIONS | Di                    | isplay |

- 2. Deactivated team member profiles display the information and profile assignments associated with the profile at the time of their deactivation.
- 3. To open the Team member details page for a deactivated team member, select **FIRST NAME**, **LAST NAME**, or **EMPLOYEE ID**.

## 5.5 REACTIVATING TEAM MEMBERS

Reactivating the team member profile automatically puts them back into their original groups (if the groups still exist). The team member must be manually re-assigned to a device and alert profiles.

#### To reactivate a team member:

1. From the Team member page deactivated tab, open the team member details page and select **Activate**.

| Deactivated team member profile      | ACTIVATE |
|--------------------------------------|----------|
| Enter your team member's information |          |

2. The team member's profile will automatically be made active in Blackline Live.

# 6 MANAGING GROUPS

The Groups page lists all the groups within an organization. Each group is represented by a card on the page. The card lists the group's name and which organization it belongs to, as well as an optional description. The group list can be searched and sorted by name. For more information on group structure, roles, and permissions, refer to *Group Membership*.

| rganization                                                   |                                        |                                                                   |                          |                      |
|---------------------------------------------------------------|----------------------------------------|-------------------------------------------------------------------|--------------------------|----------------------|
| CME Corp.                                                     | *                                      |                                                                   |                          |                      |
|                                                               | Sort by                                |                                                                   |                          | Deput / 1            |
| earch groups                                                  | Name                                   | •                                                                 |                          | Page: 1 / 1 ADD GROU |
|                                                               |                                        |                                                                   |                          |                      |
| All devices<br>ACME Corp.<br>All devices in the organization. | Demo<br>ACME Corp.<br>Sales demo group | Headquarters office<br>ACME Corp.<br>Devices for office employees | Test group<br>ACME Corp. |                      |

**IMPORTANT:** Each organization has a default group called the All devices group. This group collects all the devices in the organization and represents the whole organization. The All devices group allows administrators to easily grant Account users access to resources in an organization.

The title, description, and device list of the All devices group cannot be edited. The group managers of the All devices group can be edited.

## 6.1 ADDING A NEW GROUP

#### To add a new group:

- 1. From the Main menu, select Groups.
- 2. Select ADD GROUP.
- 3. Type the **Group name** and if available, a description for the new group.

| Group's Name        |       |  |  |
|---------------------|-------|--|--|
| Test group          |       |  |  |
|                     | 10/40 |  |  |
| Group's Description |       |  |  |
|                     |       |  |  |
|                     |       |  |  |
|                     |       |  |  |

4. Select **CREATE**. The Group details page opens, displaying information related to the Group description, assigned managers, and assigned devices.

For information on editing group details, refer to Editing Group Details.

## 6.2 EDITING GROUP DETAILS

Update the group description, manage team member permissions for the group, and assign devices to the group by editing the Group details page.

**NOTE:** To open a section for updating, select **EDIT**. To save your updates and stop editing, select **SAVE**. To cancel your updates without saving your changes, select **CANCEL**.

#### To edit Group details:

- 1. From the main menu, select **Groups**.
- 2. To open the Group details page, select the group name you are interested in viewing.
- 3. Edit any of the following:

**Group description** — Manage the Group name and optional Description for the group.

| Group name<br>Fest group |  |  |  |
|--------------------------|--|--|--|
| rest group               |  |  |  |
|                          |  |  |  |
|                          |  |  |  |
|                          |  |  |  |
| Group description        |  |  |  |
|                          |  |  |  |
|                          |  |  |  |
|                          |  |  |  |
|                          |  |  |  |
|                          |  |  |  |
|                          |  |  |  |
|                          |  |  |  |

**Group managers** — Manage how team members (Account users) access the group:

• Add a team member as a group manager by selecting a **ROLE**.

- Update an existing group manager's permission by navigating to the team member of interest and selecting a **ROLE**.
- Filter the team member list to show only those Account users that already have access by selecting **Only show Account users with access to this group**.
- Open a Team member's details page for editing by selecting the FIRST NAME, LAST NAME, or EMPLOYEE ID from the team member list.

**NOTE**: Account users that have access to the group are highlighted in green. For detailed on the available group roles, refer to *Group Roles and Permissions*.

| earch team members |           |             |                   | Items per page: 20 👻 Page: 1 |
|--------------------|-----------|-------------|-------------------|------------------------------|
| FIRST NAME         | LAST NAME | EMPLOYEE ID | ORGANIZATION NAME | No access                    |
| S Coby             | Tobin     | 1739        | ACME Corp.        | Group admin                  |
| S Ely              | Hasek     | 1743        | ACME Corp.        | Device admin<br>Resolve only |
| S Kiki             | Wash      | 6213        | ACME Corp.        | View only                    |
| Carey              | Fabian    | 2593        | ACME Corp.        | Contact admin                |

|       | G7 AND LONER              | G6             |                         |               |             |           |
|-------|---------------------------|----------------|-------------------------|---------------|-------------|-----------|
| Sear  | ch devices                | Only show devi | ces in this profile (5) |               |             |           |
| Devic | tes selected: 5           |                |                         |               |             | Columns 👻 |
|       | DEVICE NAME               | DEVICE ID      | FIRST NAME              | LAST NAME     | EMPLOYEE ID |           |
|       | G6 Unit 3455000102        | 3455000102     | Anita                   | Kunkel        | 2848WD      |           |
|       | G6 Unit 3455000123        | 3455000123     | Cheryl                  | Smith         | Y6DUYW      |           |
|       | G6 Unit 3455000124        | 3455000124     | Gerhard                 | Brent         | HR9JR3      |           |
|       | G6 Unit 3455000126        | 3455000126     | Jake                    | Lehmann       | TN3E56      |           |
|       | G6 Unit 3455000347        | 3455000347     | Leon                    | Breiner       | PGR238      |           |
|       | G6 Unit 3455000445        | 3455000445     | Leon                    | Mein          | 23WRT4      |           |
|       | <b>G6</b> Unit 3455000546 | 3455000546     | Miguel                  | Vemulakonda   | BT3T2E      |           |
|       | G6 Unit 3455000547        | 3455000547     | Poncio                  | Macías        | 093LK3      |           |
|       | G6 Unit 3455000548        | 3455000548     | Shireen                 | Bousaid       | YT230U      |           |
|       | G6 Unit 3455000589        | 3455000589     | Vivi                    | Henson        | 23HTR4      |           |
|       |                           |                | Items per page: 10      | Page: 1 / 2 > |             |           |

**Group devices** — Manage the devices assigned to a group:

 Add devices to the group by selecting new devices you would like to include in the group.

**NOTE:** The device list can be searched and sorted by name.

- Remove devices from the group by unselecting the devices to exclude from the group.
- Filter the device list to only those team members that already have access by selecting **Only show devices assigned to this group**.
- Filter the device list by device type by selecting the **G7 AND LONER** tab or **G6** tab.
- Open a device's Device details page for editing by selecting the DEVICE NAME or DEVICE ID from the device list.

**NOTE:** Devices already assigned to the group are highlighted in green.

## 6.3 DELETING A GROUP

Groups cannot be recovered if they are deleted. Assigned devices are automatically removed from the group, and team members and providers will no longer have access to this group.

**NOTE:** Removing a group does not remove the assigned devices from an organization.

Deleting groups will remove them from any future reports. Groups cannot be deleted if the group contains any group managers that do not have access to other groups.

#### To delete a group:

1. From the Group details page, select **DELETE**.

```
Group details
This page shows an overview of your group settings. You can edit your group information, add devices, and grant access to account
users.
```

DELETE

2. In the confirmation dialog box that opens, select **DELETE**.

# 7 MANAGING DEVICES

The Devices page provides an overview of your device fleet. The page is useful for monitoring the status of your devices. For example, you can review how many devices are assigned to an organization, whether they are online, in alert, how they are configured, and the last time they connected and uploaded data to Blackline Live.

| rganization |                      |                            |                   |           |                      |                          |                  |                     |
|-------------|----------------------|----------------------------|-------------------|-----------|----------------------|--------------------------|------------------|---------------------|
| CME Corp    | u                    | *                          |                   |           |                      |                          |                  |                     |
|             |                      |                            |                   |           |                      |                          |                  |                     |
| otal device | es: 16               |                            |                   |           |                      |                          |                  |                     |
| in alert    | 11 online   5 offli  | ne   <b>2</b> under repair |                   |           |                      |                          |                  |                     |
| assigned    | 8 unassigned         |                            |                   |           |                      |                          |                  |                     |
|             |                      |                            |                   |           |                      |                          |                  |                     |
| G7 A        | AND LONER            | G6                         |                   |           |                      |                          | E                | BULK OPERATIONS     |
|             |                      | -                          |                   |           |                      |                          |                  |                     |
|             |                      |                            | Device assignment |           |                      | Device types             |                  |                     |
| earch       |                      |                            | All assignments   | Grou      | - san                | All device types         | *                | Columns             |
| STATUS      | CHECK-IN<br>REMINDER | ASSIGNED TEAM<br>MEMBER    | ORGANIZATION      | DEVICE ID | DEVICE NAME          | CONFIGURATION<br>PROFILE | ALERT PROFILE    | LAST<br>COMMUNICATI |
| ሳ           | not configured       | S Team member              | ACME Corp.        | G7c 1234  | 56789 Unit 123456789 | Demo G7                  | G7 alert profile | 20 days ago         |
| ሳ           | 00:20:10             | S Team member              | ACME Corp.        | G7c 1234  | 56789 Unit 123456789 | ACME G7 config           | G7 alert profile | 20 days ago         |
| ሳ           | 00:14:12             | S Team member              | ACME Corp.        | G7c 1234  | 56789 Unit 123456789 | ACME G7 config           | G7 alert profile | 20 days ago         |
| 9           | not configured       | not assignable             | ACME Corp.        | G7c 1234  | 56789 Unit 123456789 | Default                  | G7 alert profile | 20 days ago         |
| 0           |                      |                            |                   | _         |                      |                          |                  |                     |

The device list can be searched and sorted. Filter the device list by device type by selecting the **G7 AND LONER** tab or **G6** tab. The device list displays the following information:

- Status The device's status (e.g., connected, disconnected, in alert, or under repair).
- Check-in reminder (G7 only) Indicates whether the device has a check-in reminder configured and how much time is left until the device's next check-in.
- Assigned team member If assigned, the device's assigned team member.
- **Organization** The device's assigned organization.
- Device ID Unique device identifier.
- **Device name** Device name.
- **Configuration profile** The device's assigned configuration profile.
- Alert profile (G7 only) The device's assigned alert profile.

• Last communication — The last time the devices connected and uploaded data to Blackline Live.

## 7.1 VIEWING DEVICE INFORMATION

Use the device list to access information about the assigned team member, device location, or details about the device.

| STATU | CHECK-IN<br>JS ↑ REMINDER | ASSIGNED TEAM<br>MEMBER | ORGANIZATION | DEVICE ID     | DEVICE NAME     | CONFIGURATION<br>PROFILE | ALERT PROFILE | LAST<br>COMMUNICATION |
|-------|---------------------------|-------------------------|--------------|---------------|-----------------|--------------------------|---------------|-----------------------|
| ሳ     | not supported             | Kiki Wash               | ACME Corp.   | G6 2334000123 | Unit 2334000123 | ACME G6 config           | not supported | 23 minutes ago        |
| ሳ     | not supported             | Cherilyn Weiss          | ACME Corp.   | G6 2334000124 | Unit 2334000124 | ACME G6 config           | not supported | • 16 minutes ago      |

#### To view device information:

- 1. From the main menu, select **Devices**.
- 2. In the device list:
  - Select ASSIGNED TEAM MEMBER to view the details about a device's assigned team member. For more information configuring team members, refer to *Managing Team Members*.
  - Select DEVICE ID or DEVICE NAME to view and edit a device's details. The Device details page opens. For information on how to edit information related to a device, refer to *Editing Device Details*.
  - Select LAST COMMUNICATION to view the current geographic location for a device in the Blackline Live map view. The Blackline Live map view opens, displaying the current location and status of the device. For more information on viewing device information using the map, refer to *Maps (Live View)*.

## 7.2 EDITING DEVICE DETAILS

The Device details page enables you to manage technical information related to a device. The page is composed of three sections, including device description, device profiles, and assigned groups.

**NOTE:** To open a section for updating, select **EDIT**. To save your updates and stop editing, select **SAVE**. To cancel your updates without saving your changes, select **CANCEL**.

#### To edit device details:

1. From the Device details page, edit any of the following:

**Device description** — Review the device's name, type, ID number, activation code, assigned organization, and assigned team member.

| Device Name                                                     |
|-----------------------------------------------------------------|
| Shared G6 123                                                   |
| 13/64                                                           |
|                                                                 |
| Organization                                                    |
| Blackline UX Test                                               |
|                                                                 |
| Assigned team member                                            |
| Kiki Wash                                                       |
|                                                                 |
|                                                                 |
| G6 Unit ID: <b>3570001777</b><br>Activation code: <b>P89SCG</b> |

For more information about assigning an organization to a device, refer to Moving Devices between Organizations.

For more information about assigning devices to team members, refer to Assigning a Device to a Team Member.

**Profile details** - Profiles define how the device operates in the field. Manage the device's assigned configuration profile, alert profile (G7 devices only), and notification profile.

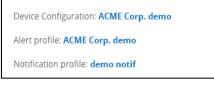

For more information on editing a device's assigned configuration profile, refer to *Updating a Device Configuration Profile*.

For more information on editing a G7 device's assigned alert profile, refer to *Changing the Alert Profile for a Device*.

For more information on editing a device's assigned notification profile, refer to *Changing the Notification Profile*.

**Groups** — Manage the groups the device is assigned to.

| arch groups                                                   | Sort by<br>Name                                          | * |
|---------------------------------------------------------------|----------------------------------------------------------|---|
| All devices<br>ACME Corp.<br>All devices in the organization. | Headquarters<br>ACME Corp.<br>Devices for office employe |   |
|                                                               |                                                          |   |

Groups are used to indicate which site or team the device operates within. Groups also indicate which filters the device is included in when using Blackline Analytics. For more information on groups, refer to *Managing Groups*.

# 7.3 ASSIGNING A DEVICE TO A TEAM MEMBER

There are multiple pages in Blackline Live that enable you to assign devices:

- Devices page
- Device details page
- Quick assign (G7 only)

**NOTE:** A device can only be assigned to one team member at a time. If a team member already has a device, the new assignments will overwrite existing ones.

Assigning a team member to a device does not cause Blackline Live to immediately connect and update the device. The device assignment will be updated the next time the device connects and synchronizes with Blackline Live.

### 7.3.1 ASSIGNING A DEVICE FROM THE DEVICE PAGE

To assign a device to a team member from the Devices page:

- 1. In the devices list, navigate to the device to be assigned.
- 2. In the ASSIGNED TEAM MEMBER field, select Select to assign. The Assign team member dialog box opens.
- 3. Select a team member.
- 4. Select **ASSIGN**. The Devices page displays the new assignment.

| Assign a team member to Unit 3566000123 |           |             |             |           |  |
|-----------------------------------------|-----------|-------------|-------------|-----------|--|
| Organization: ACME Corp.                |           |             |             |           |  |
| Search team members                     | ltems p   | er page: 20 | ← Page: 1 / | 30 >      |  |
|                                         |           |             |             | Display 👻 |  |
| FIRST NAME 🛧                            | LAST NAME |             | EMPLOYEE ID |           |  |
| Annika                                  | Aranasov  |             | 3164        |           |  |
| Arturo                                  | Chmela    |             | 1324        |           |  |
| Coby                                    | Tobin     |             | 1739        |           |  |
| Denis                                   | Bonnaire  |             | 1847        |           |  |
| Ely                                     | Hasek     |             | 1743        |           |  |
| Emil                                    | Hudnall   |             | 5723        |           |  |
| Evalyn                                  | Seidel    |             | 7294        |           |  |
| Malena                                  | Haward    |             | 8364        |           |  |
| Nitya                                   | Valencia  |             | 7592        |           |  |
| Samuel                                  | Adaire    |             | 4723        |           |  |
| Willie                                  | Scrivener |             | 9276        |           |  |
|                                         |           | CANCEL      | UNASSIGN    | ASSIGN    |  |

### 7.3.2 ASSIGNING A DEVICE FROM THE DEVICE DETAILS PAGE

**NOTE:** To open a section for updating, select **EDIT**. To save your updates and stop editing the card, select **SAVE**. To cancel your updates without saving your changes, select **CANCEL**.

To assign a device to a team member from the Device details page:

Device Name Pierrick's device Organization From the Device details page: ACME Corp. 1. In the Device description card, select Assigned team member a name from Assigned team member **Pierrick Perrault** dropdown. Unassigned The devices description card displays Arturo Chmela the new assignment. Emil Hudnall Evalyn Seidel Nitya Valencia device is currently assigned to the following profiles. Sele

### 7.3.3 ASSIGNING A DEVICE USING THE QUICK ASSIGN PAGE

The Quick assign pages allows you to assign many devices at a time with the use of a barcode scanner.

To use the Quick assign page, you will need:

• A barcode scanner, preferably one that can scan 2D and 3D barcodes

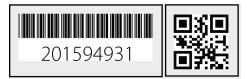

For even easier use, program your barcode scanner so that it performs an Enter function after it scans. Most barcode scanners are set up with this function by default. If yours is not, check the instructions that came with your scanner for programming codes.

 Scannable identifier for each team member (e.g., an ID card) Before using the Quick assign page, you will have to ensure your team members are set up with a team member ID. The team member ID can be any combination of letters and numbers, as

long as it corresponds to a scannable code that represents them — the most common example of this would be a company ID card.

#### To assign a device to a team member from the Quick assign page:

- 1. From the main menu, select Quick assign.
- 2. In the **Device** field, type the *Device ID* or *Name*.
- 3. The 10-digit device ID is available on the back of the device. Alternatively, the ID is available in the device's Advanced Info menu under **Device Info**.
- 4. In the Employee ID field, type the employee ID to assign to the device.
- 5. To submit the assignment, press the Enter key.

# 7.4 UNASSIGNING A DEVICE FROM A TEAM MEMBER

### 7.4.1 UNASSIGNING A DEVICE USING THE DEVICE PAGE

To unassign a device from the Device page:

From the Device page:

- In the devices list, navigate to the device to be unassigned.
- In the ASSIGNED TEAM MEMBER field, select the existing team member's name. The Assign device dialog box opens.
- 3. Select **UNASSIGN**. The Devices page displays the device's new status.

| Organization: ACME Corp. |                    |                    |  |  |
|--------------------------|--------------------|--------------------|--|--|
| Search team members      | Items per page: 20 | ) 👻 Page: 1 / 30 💙 |  |  |
|                          |                    | Display 👻          |  |  |
| FIRST NAME 🛧             | LAST NAME          | EMPLOYEE ID        |  |  |
| Annika                   | Aranasov           | 3164               |  |  |
| Arturo                   | Chmela             | 1324               |  |  |
| Coby                     | Tobin              | 1739               |  |  |
| Denis                    | Bonnaire           | 1847               |  |  |
| Ely                      | Hasek              | 1743               |  |  |
| Emil                     | Hudnall            | 5723               |  |  |
| Evalyn                   | Seidel             | 7294               |  |  |
| Malena                   | Haward             | 8364               |  |  |
| Nitya                    | Valencia           | 7592               |  |  |
| Samuel                   | Adaire             | 4723               |  |  |
| Willie                   | Scrivener          | 9276               |  |  |
|                          | CANCEL             | UNASSIGN ASSIGN    |  |  |

Assign a team member to Unit 3566000123

### 7.4.2 UNASSIGNING A DEVICE USING THE DEVICE DETAILS PAGE

**NOTE:** To open a section for updating, select **EDIT**. To save your updates and stop editing the card, select **SAVE**. To cancel your updates without saving your changes, select **CANCEL**.

### To unassign a device from the Device details page:

From the Device details page:

1. In the Device description card, select **UNASSIGN** in the **Assigned team member** dropdown.

The devices description card displays the unassigned status of the device.

### 7.4.3 UNASSIGNING A DEVICE USING THE QUICK ASSIGN PAGE

To unassign a device from a team member from the Quick assign page:

- 1. From the main menu, select **Quick assign**.
- 2. Select the UNASSIGN tab.
- 3. In the **Device** field, type the *Device ID* or *name*.
- 4. To submit the update, press the Enter key.

# 7.5 UPDATING A DEVICE CONFIGURATION PROFILE

**NOTE:** To open a section for updating, select **EDIT**. To save your updates and stop editing the card, select **SAVE**. To cancel your updates without saving your changes, select **CANCEL**.

#### To update a device configuration profile:

From the Device details page:

- 1. Select your device's assigned **Device configuration**.
- 2. Remove the device from the configuration profile by unselecting the checkbox for the device in the list.
- 3. Assign the device to a different configuration profile from the appropriate Configuration profile details page.

For detailed information on updating a device's configuration profile, refer to *Editing Configuration Profile Details*.

# 7.6 CHANGING THE ALERT PROFILE FOR A DEVICE

**IMPORTANT:** G6 does not support alert profiles.

#### To change the assigned alert profile for a device:

From the Device details page:

- 1. Select your device's assigned **Alert profile**. The Alert profile details page opens.
- 2. Remove the device from the alert profile by selecting <sup>(a)</sup> for the device in the list.
- 3. Assign the device to a different alert profile from the appropriate Alert management profile details page.

For detailed information on updating an alert management profile assigned device, refer to *Editing Alert Management Profile Details*.

# 7.7 CHANGING THE NOTIFICATION PROFILE FOR A DEVICE

**NOTE:** To open a section for updating, select **EDIT**. To save your updates and stop editing the card, select **SAVE**. To cancel your updates without saving your changes, select **CANCEL**.

To change the notification profile for a device:

From the Device details page:

- 1. Select your device's assigned **Notification profile**. The Notification profile details page opens.
- 2. Remove the device from the notification profile by selecting 🧰 for the device in the list.
- 3. Assign the device to a different notification profile from the new profile's Notification profile details page.

For detailed information on how to assign a device to a notification profile, refer to *Editing Notification Profile Details*.

# 7.8 MOVING DEVICES BETWEEN ORGANIZATIONS

To move devices between organizations, an Account user needs to have either a group or organization admin role over the All devices group of both organizations.

In general, distributors will need to move devices, either when they are setting up a new customer and transferring devices from their own organization to the customers or when they are facilitating rentals and need to move devices back and forth between their own organization and multiple rental organizations.

**NOTE:** To open a section for updating, select **EDIT**. To save your updates and stop editing the card, select **SAVE**. To cancel your updates without saving your changes, select **CANCEL**.

To move devices between organizations:

1. From the Device details page, select a new **Organization**.

| Pierrick's device |       |
|-------------------|-------|
|                   | 17/64 |
| Organization      |       |
| ACME Corp.        |       |
| Alpha site rental |       |
| Beta site rental  |       |
| Delta rental site |       |
| Gamma rental site |       |

# 7.9 MARKING A DEVICE AS UNDER REPAIR

Marking a device as under repair disables the ability to assign the device to team members.

**NOTE**: Devices marked as under repair require return merchandise authorization (RMA) and should not be used in the field.

### To mark a device as under repair:

From the Device details page:

1. Select MARK AS UNDER REPAIR.

| evice details                                                             | MARK AS UNDER REPAIR                  | ASSISTED LOGOFF |
|---------------------------------------------------------------------------|---------------------------------------|-----------------|
| nis page provides insight into your device, inclue<br>ember and profiles. | ding technical details, assigned team |                 |
|                                                                           |                                       |                 |
| Device Name                                                               |                                       | EDIT            |
| Device Name<br>Unit 3567001219                                            |                                       | EDIT            |

2. To confirm your selection, select **MARK AS UNDER REPAIR** in the confirmation dialog box.

The Devices page displays the device status as under repair. If the device was assigned to a team member, it will be automatically unassigned.

### 7.10 MARKING A DEVICE AS OPERATIONAL

Repaired devices marked as under repair can be marked as operational and assigned to team members.

#### To mark a device as operational:

- 1. From the Device details page, select MARK AS OPERATIONAL.
- 2. The Devices page displays the device's new status as operational.

# 7.11 LOGGING A DEVICE OUT OF BLACKLINE LIVE

Assisted logoff forces the device to go offline on Blackline Live. It is used by monitoring personnel during troubleshooting when the device cannot properly power down. It does not power down the physical device.

IMPORTANT: G6 does not support assisted logoff.

#### To log a device out of Blackline Live:

1. From the Device details page, select **ASSISTED LOGOFF**.

The Devices page displays the devices new status as under repair. The device cannot be assigned to a team member while it is marked as under repair.

# 7.12 SENDING AN ACTIVATION CODE FOR LONER MOBILE DEVICES

The Send activation option only appears on Loner Mobile device details page when it is assigned to a team member with a mobile phone number.

#### To send an activation code to a Loner Mobile device:

From the Device details page:

- 1. Select **SEND ACTIVATION CODE**.
- 2. An activation code is sent to the mobile phone number so that the assigned user can register the Loner Mobile app to their phone.

# 8 MANAGING CONTACT GROUPS

Contact groups define which team members should be notified of specific updates in your organization or in the Blackline Live system. Contact groups are split into four categories:

| Billing and finance billing      | Receives only communication regarding billing and finance notifications for this account.                                                                                                    |
|----------------------------------|----------------------------------------------------------------------------------------------------|
| Website updates and new features | Receives only communication regarding new features and changes to the functionality of the web portal.                                                                                                  |
| Service outage notifications     | Receives information if Blackline, or any services that Blackline Live<br>depends on (e.g., cellular providers or web services providers), are<br>interrupted resulting in a temporary loss of service. |
| Account administrators           | Receives all communications regarding this account. This includes billing and finance notifications, new features and site improvements, web portal or service interruptions.                           |

**NOTE:** The Account administrator group receives updates regarding all three of the other categories

# 8.1 ADDING TEAM MEMBERS TO CONTACT GROUPS

Adding team members to contact groups ensures that they will be sent relevant updates.

### To add team members to contact groups:

- From the main menu, select Alert profiles. The Alert profile page opens.
- 2. Select the Contact Groups tab.
- 3. For the contact group of interest, select Add Contacts.

The Choose a Contact dialog box opens.

| Alert Management                                           | Notifications             | Contact Groups               |                                                          |                   |
|------------------------------------------------------------|---------------------------|------------------------------|----------------------------------------------------------|-------------------|
| riodically, Blackline Safety<br>ormation below will ensure |                           |                              | s. Providing and maintaining the a<br>ir communications. | ppropriate contai |
| Account Administrator                                      |                           |                              |                                                          |                   |
|                                                            |                           | This includes billing and fi | nance notifications, new features a                      | nd site           |
| improvements, web portal                                   | or service outages.       |                              |                                                          |                   |
|                                                            |                           |                              | -                                                        | + Add Contacts    |
| Name                                                       | Email                     |                              | Phone Numbers                                            |                   |
| Kiki Wash                                                  | admin@acmec               | prp.com                      | Work: 333-012-3456<br>Mobile: 333-123-4567               |                   |
| Billing and Finance Billin                                 | ng .                      |                              |                                                          |                   |
| Receives only communicati                                  | -                         | pance notifications for this | s account                                                |                   |
| Receives only contributions                                | on regarding oning and in | lance normanona ior ins      |                                                          | + Add Contacts    |
| Name                                                       | Email                     |                              | Phone Numbers                                            |                   |
|                                                            |                           |                              |                                                          |                   |

4. Select one or more team member names.

Team members that are already a member of the group are highlighted in the list.

Team members flagged with a do not have an email address included in their profile.

| Device details                                                         | MARK AS UNDER REPAIR                      | ASSISTED LOGOFF |
|------------------------------------------------------------------------|-------------------------------------------|-----------------|
| This page provides insight into your device, i<br>nember and profiles. | ncluding technical details, assigned team |                 |
| Device Name                                                            |                                           | EDIT            |
| Unit 3567001219                                                        |                                           |                 |
|                                                                        |                                           |                 |

# **9 MANAGING CONFIGURATION PROFILES**

Configuration profiles define how a device will behave in the field, manage which features are enabled, and allow users to adjust the settings related to these features. Device configurations can be changed over-the-air (OTA), without having to power cycle the device. The configuration profiles list can be searched and sorted.

| G7 AND LONER          | G6                        |          |              |                   |
|-----------------------|---------------------------|----------|--------------|-------------------|
|                       |                           |          |              | ADD CONFIGURATION |
| Search configurations | Device type<br>All device | types 👻  |              | Columns 👻         |
| DEVICE TYPE           | CONFIGURATIO              | N NAME 个 | ORGANIZATION | NUMBER OF DEVICES |
| G7c G7c               | Alpha site G7c            |          | ACME Corp.   | 135               |
| <b>G7c</b> G7c        | Beta site G7c             |          | ACME Corp.   | 60                |
| EXO G7 EXO            | Alpha site EXO            |          | ACME Corp.   | 10                |
| EXO G7 EXO            | Beta site EXO             |          | ACME Corp.   | 25                |
| G7c G7c               | Demo G7c                  |          | ACME Corp.   | 15                |

### 9.1 VIEWING CONFIGURATION PROFILES

Use the configuration profile list to access information about the type of device, assigned organization, and devices.

#### To view configuration profiles information:

- 1. From the main menu, select **Configurations**.
- 2. To view a profile, select the **CONFIGURATION NAME** for the item. The Configuration profile details page opens.

For information on how to edit information related to a configuration profile, refer to *Editing Configuration Profile Details*.

### 9.2 CREATING A NEW CONFIGURATION PROFILE

#### To create a new configuration profile:

From the Configurations profile page:

- 1. Select **ADD CONFIGURATION**. The device type dialog box opens.
- 2. Select the device type that the profile will apply to.

**NOTE**: You cannot change the device type associated with a configuration profile after it is selected.

| Select a device | type            |
|-----------------|-----------------|
| G6 G6           | LM Loner Mobile |
| EXO G7 EXO      | 900 Loner 900   |
| G7c G7c         | IS Loner IS     |
| G7x G7x         | M6 Loner M6     |
| BR Bridge       | M6i Loner M6i   |
| G6 G6 Dock      | SMD Loner SMD   |
|                 | CANCEL NEXT     |

3. Select NEXT. The Configuration profile details page opens.

For information on how to update information related to a configuration profile, refer to Editing Configuration Profile Details.

4. To save the new profile settings, select SAVE.

# 9.3 EDITING CONFIGURATION PROFILE DETAILS

Update a configuration profile by editing the Configuration profile details page. The details available for editing depend on the device type:

| Configuration Profile | G6 | G7c / G7x | G7 EXO |
|-----------------------|----|-----------|--------|
| Description           | ~  | ✓         | ✓      |
| Operating mode        |    | ✓         | ✓      |
| Functional settings   | ~  | ~         | ✓      |
| Gas sensor settings   | ~  | ✓         | ✓      |
| Pump inlets           |    |           | ✓      |
| Interface ports       |    |           | ✓      |
| Assigned devices      | ~  | ~         | ✓      |
| Last profile change   | ~  |           |        |

**NOTE:** To open any section for updating, select **EDIT**. To save your updates and stop editing, select **SAVE**. To cancel your updates without saving your changes, select **CANCEL**.

**IMPORTANT:** Because configuration profile updates impact device behavior in the field, you will always be asked to confirm edits to configuration profiles.

#### To edit configuration profile details:

1. From the Configuration profile details page, edit any of the following:

**Configuration profile description** — Manage the configuration profile name, device language, and assigned team member display settings.

| G7c Configuration name*         |       |  |
|---------------------------------|-------|--|
|                                 | 14/40 |  |
| Configuration description       |       |  |
| Device language                 |       |  |
| English 👻                       |       |  |
| Display assigned user on device |       |  |

**Operating modes (G7 and G7 EXO)** — Configure the functional and gas sensor settings according to operating mode (normal operation, pre entry, high risk, leak check, pump run, and SCBA). Modes cause devices to exhibit modified behavior depending on the environment or situation.

For detailed information on modes and settings, refer to *Editing Configuration Profile Mode Settings*.

| Modes                                                     |                        |                         |                        |                           |             |
|-----------------------------------------------------------|------------------------|-------------------------|------------------------|---------------------------|-------------|
| Configuration profiles can u<br>These modes cause devices |                        |                         | 0                      |                           |             |
| NORMAL OPERATION                                          | PRE ENTRY              | HIGH RISK               | LEAK CHECK             | PUMP RUN                  | SCBA        |
| Functional settings                                       |                        |                         |                        |                           | ~           |
| Gas sensor settings                                       |                        |                         |                        |                           | ~           |
| 🛕 When check-in is ena                                    | abled, saving this con | figuration profile will | prompt all online devi | ces using this profile to | o check in. |

**Functional settings** — Manage general device settings. Depending on the device type and operating mode, functional settings allow you configure the behavior of certain device features (e.g., SOS Alert, device power down, low battery threshold, or fall detection threshold).

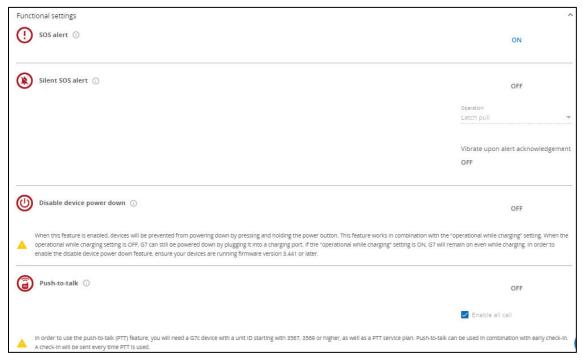

**Gas sensor settings** — Manage settings specifically related to gas detection. Depending on the device type, gas sensor settings allow you to enable or disable certain gas sensors, indicate alarm thresholds per sensor type and specify bump testing and calibration intervals.

| The set interval <sup>(1)</sup>                      | ~ |
|------------------------------------------------------|---|
| Calibration interval ①                               | ~ |
| log Bump test and calibration reminder alarm $\odot$ | ~ |
| Coro sensors 🛈                                       | ~ |
| Hydrogen sulfide $\odot$                             | ~ |
| Sulfur dioxide $\odot$                               | ~ |
| Orrest Carbon monoxide                               | ~ |
| Oxygen ①                                             | ~ |

**Pump Inlets (G7 EXO)** — Configure G7 EXO's pump module. For each inlet, select the Inlet function (Disabled, Gas sampling, or Self bump test and calibration). If Self bump test and calibration is selected, enter the gas cylinder details (gas cylinder lot number, gas type, expiry date, gas type, gas concentration). Toggle the inlet Default to ON upon start up on or off. If multiple inlets are used for gas sampling, enter the Sampling schedule (minutes).

**NOTE:** A multi-inlet sampling setup implies that G7 EXO will not be continuously monitoring any single environment.

The interval entered indicates the amount of time G7 EXO will pump gas into each inlet. There will be a 2-minute buffer period in between each sample to allow time for the gas from the first inlet to be replaced with gas from the next inlet.

|                       | Inle             | :t 1                                                |                                            |                                                                                                    |                                            | Inlet Function<br>Self-bump test and calibration ¥ |
|-----------------------|------------------|-----------------------------------------------------|--------------------------------------------|----------------------------------------------------------------------------------------------------|--------------------------------------------|----------------------------------------------------|
| Inlet s               | etti             | ng                                                  |                                            |                                                                                                    | Gas cylinder                               |                                                    |
| Gas                   |                  | Concentration                                       |                                            |                                                                                                    |                                            |                                                    |
| H <sub>2</sub> S      | *                | 25                                                  | ppm                                        |                                                                                                    | Lot number                                 |                                                    |
|                       |                  | Range: 0.5 - 50ppm<br>Increment: 0.1ppm             |                                            |                                                                                                    | 0/15                                       |                                                    |
| Gas                   |                  | Concentration                                       |                                            |                                                                                                    |                                            |                                                    |
| LEL - CH              |                  | 50                                                  | %LEL                                       | ×                                                                                                    | Expiry date                                |                                                    |
|                       |                  | Range: 4 - 60%LEL<br>Increment: 1%LEL               |                                            |                                                                                                    | Additional notes                           |                                                    |
|                       |                  |                                                     |                                            |                                                                                                    |                                            |                                                    |
| Gas                   | -                | Concentration                                       | ppm                                        | ×                                                                                                    |                                            |                                                    |
|                       |                  | Range: 5 - 500ppm<br>Increment: 1ppm                | P P P P P P P P P P P P P P P P P P P      |                                                                                                    |                                            |                                                    |
|                       |                  | and designed applying                               |                                            |                                                                                                    | 0/250                                      |                                                    |
| Gas                   |                  | Concentration                                       | 04                                         |                                                                                                    |                                            |                                                    |
| 0,                    | *                | 18<br>Range: 0.1 - 199/wel                          | %vol                                       | ×                                                                                                    |                                            |                                                    |
|                       |                  | Range: 0.1 - 199ivol<br>Increment: 0.1%vol          |                                            |                                                                                                    |                                            |                                                    |
| Gas                   |                  |                                                     |                                            |                                                                                                    |                                            |                                                    |
| Ν,                    | •                | Balance 🗙                                           |                                            |                                                                                                    |                                            |                                                    |
|                       |                  |                                                     |                                            |                                                                                                    |                                            |                                                    |
| ADD G                 | AS               |                                                     |                                            |                                                                                                    |                                            |                                                    |
|                       |                  | self-calibrate, ensure a<br>or calibration.         | another inlet is                           | configured to a purge gas. Without a purge inlet, EXO will on                                                                                | y perform self-bump tests. EXO will not de | tect gas readings while it is performing a         |
| Sampli                | 0.0.64           | hedule                                              |                                            |                                                                                                    | Samp                                       | le time                                            |
|                       | -                |                                                     | of time EXO wi                             | ll pump gas into each inlet. There will be a 2 minute                                                                                        | 10                                         | minutes                                            |
| buffer pe<br>Sample s | riod ii<br>chedu | n between each inlet sa<br>le settings are required | ample to allow t<br>d when multiple        | ime for the gas to disperse from around the sensor.<br>: inlets are used for gas sampling. A multi-inlet<br>usly pumping gas to its sensors. |                                            |                                                    |
| When the overdue.     | se fea<br>EXO w  |                                                     | ) will initiate its<br>ble self-test inlet | own bump tests or calibrations when they are<br>s to run these tests. Ensure that one of the self-test                                       | Run au                                     | ito bump tests                                     |
|                       |                  |                                                     |                                            |                                                                                                    | Run au                                     | ito calibrations                                   |

**Interface Ports (G7 EXO)** — Review the function of G7 EXO's interface ports. Use the settings to set up G7 EXO up to communicate a signal to an external device (e.g., a horn or light) when it goes into a low gas event or high gas alert.

|   | Port A<br>EXO will send a signal when it receives high gas. |
|---|-------------------------------------------------------------|
| A |                                                             |

**Assigned Devices** - Assign devices to the configuration profile by selecting a device from the list. The assigned devices are automatically highlighted.

|                     |             | Group           |                                  |                             |
|---------------------|-------------|-----------------|----------------------------------|-----------------------------|
| Search devices      |             | All groups      | <ul> <li>Only show of</li> </ul> | levices in this profile (3) |
| Devices selected: 3 |             |                 |                                  | Columns 🔻                   |
| Assigned User       | EMPLOYEE ID | DEVICE NAME     | DEVICE ID                        | CONFIGURATION STATUS        |
| Clear visible (3) n | 2858        | Unit 3455000123 | G6 3455000123                    | -                           |
| Clear all (3)       | 2858        | Unit 3455000123 | G6 3455000123                    | -                           |
| Ferdie Bennington   | 2858        | Unit 3455000123 | G6 3455000123                    | -                           |
|                     | ltems       | per page: 10 💌  | Page: 1 / 2 >                    |                             |

Last profile change (G6) — Display the last time the profile was changed and the name and organization of the person who last edited the profile.

| Last change | February 2, 2022<br>11:37 AM MST |
|-------------|----------------------------------|
| Changed by  | Taelynn Graham<br>ACME Corp      |

# 9.4 EDITING CONFIGURATION PROFILE MODE SETTINGS (G7 AND G7 EXO ONLY)

Use configuration profile mode settings to manage G7 and G7 EXO device response for specific operating environments. The settings available depend on the device type and mode.

Modes cause devices to exhibit modified behavior depending on the environment or situation. The modes available for configuration depend on the device type. Blackline Live currently offers the following configuration modes for each device type:

| Mode              | G7c          | G7x          | G7 EXO       |
|-------------------|--------------|--------------|--------------|
| Normal Operations | $\checkmark$ | $\checkmark$ | $\checkmark$ |
| Pre entry         | $\checkmark$ | $\checkmark$ | $\checkmark$ |
| Pump run          | $\checkmark$ | $\checkmark$ |              |
| High Risk         | $\checkmark$ | $\checkmark$ |              |
| Leak Check        | $\checkmark$ | $\checkmark$ |              |
| SCBA              | $\checkmark$ | ~            |              |

By default, every configuration profile will have Pre entry mode available, and it can be accessed from the device if it is using a pump cartridge.

Some modes (Pre entry, Leak Check, SCBA) have a mandatory mode time out feature, which will prompt the user to confirm they are still using the mode after the countdown reaches zero. Because many of the configuration modes modify alert and alarm behavior, this time-out ensures that, in the case the user cannot respond, the device will exit the configuration mode and notify monitoring personnel to investigate.

The settings configured for normal operating mode also apply to the other operating modes.

#### To edit configuration profile operating mode settings:

In the Configuration profile modes card:

- 1. If you are configuring G7c or G7x:
  - Add additional operating modes to configure by selecting <sup>●</sup>. The change modes dialog box opens.
  - Select the additional modes to configure.
  - Select **CHANGE MODES** to add the additional mode tabs to the Configuration profile mode card.

| Select up to fou | ır modes. |              |
|------------------|-----------|--------------|
| High risk        |           |              |
| Leak check       |           |              |
| 🔲 Pump run       |           |              |
| SCBA             |           |              |
|                  |           |              |
|                  | CANCEL    | CHANGE MODES |
|                  |           |              |

- 2. For each active mode, configure the gas sensor and functional settings. For detailed information about the settings available, refer to <u>Blackline Live</u>.
- 3. To save the updated profile, select SAVE.

### G7 Pump Cartridge Configuration

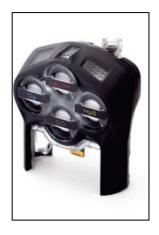

G7's pump cartridge works in combination with configuration modes. To turn the pump on, the user must enter a configuration mode that requires the pump.

Leak check and pre-entry modes have a **Pump required** setting in their respective tabs in the Mode settings card on Blackline Live. If this setting is toggled on, a pump is required to enter the mode and the pump will start running when the mode is entered on the device.

**IMPORTANT:** Pump run mode will always run the pump cartridge.

### Loner Mobile Configurations

Loner mobile configurations are in a similar format to G7 configurations. The page lists out available features and allows you to toggle them on or off or define the settings of each.

If you are using Loner DUO with your Loner Mobile app, you can also use the Loner Mobile configuration profile to configure DUO.

# 10 MANAGING ALERT MANAGEMENT PROFILES

Alert management profiles define how monitoring personnel respond to alerts from a group of devices. Alert profiles can be applied to any kind of device type if the emergency protocol contacts are the same for all the devices.

**IMPORTANT:** If your organization is monitored by Blackline's Safety Operations Center (SOC), you will not be permitted to make changes to your protocol or device alerts without consulting a Blackline SOC administrator. This ensures that protocols are written in a language and format our agents have been trained to respond to, and to avoid confusion when an alert is occurring.

**IMPORTANT:** G6 does not support alert management profiles. Alerts from G6 devices are not displayed in the Alerts page, do not trigger the alert banner/animation in Blackline Live, and do not have any alert histories or alert management pages associated with them.

# **10.1 VIEWING ALERT MANAGEMENT PROFILES**

#### To view alert management profiles:

- 1. From the main menu, select Alert profiles.
- 2. Select the **Alert Management** tab to view a list of the existing Alert management profiles.
- 3. Select *to view the details of an existing profile. The Alert management profile details page opens.*

For information on how to edit an Alert Management profile, refer to *Editing Alert Management Profile Details*.

# **10.2 CREATING A NEW ALERT MANAGEMENT PROFILE**

#### To create a new alert management profile:

From the Alert management profiles page:

1. Select Create Alert Profile. The Alert Management profile details page opens.

For information on how to edit information related to an Alert Management profile, refer to *Editing Alert Management Profile Details*.

# 10.3 EDITING ALERT MANAGEMENT PROFILE DETAILS

Update an alert management profile by editing cards on the Alert management details page. The page is composed of multiple sections, including emergency response protocol, emergency response contacts, notified contacts, device alerts, and device users.

To edit configuration profile details:

1. From the Alert management profile details page, edit any of the following:

**Emergency Response Protocol** – Review the standard steps monitoring personnel will take in the case of an emergency.

**IMPORTANT**: Organizations monitored by Blackline's Safety Operations Center (SOC) will work with Blackline Safety SOC administrators to review and build a protocol. Emergency response protocols should not be modified without consultation with SOC administrators.

| <ul> <li>Alert Managemei</li> </ul>                                               | it Profile                                                                                                    |
|-----------------------------------------------------------------------------------|----------------------------------------------------------------------------------------------------|
| Phil Benson (standard access) - BLN                                               |                                                                                                    |
| Calgary                                                                           |                                                                                                    |
| Emergency Response Protocol                                                       |                                                                                                    |
| Steps                                                                             |                                                                                                    |
| Formats - B I U A - D                                                             | & Ix                                                                                                    |
| Protocol for G7c with Gas<br>For SOS Alerts, No Motion, Fall Dete                 | tion, Missed Check-ins:                                                                                                    |
|                                                                                   | eed for assistance, note the gas readings and the user's GPS location &<br>to response, attempt to contact the device users phone number and<br>wer, please proceed to step 2. |
| Step 2: Send a message to the G7 devia<br>step 3.                                 | 2: Are you ok? And wait 2 minutes for response, if no answer, proceed to                                                                                                    |
| Step 3: Contact company emergency co<br>contact list please provide the emergence | tacts in order of priority. Once someone is reached from the emergency<br>contact the following information;                                                                   |
| # Full name of the employee                                                       |                                                                                                    |
| # Type of Alarm                                                                   | <b>ب</b>                                                                                                    |
|                                                                                   |                                                                                                    |

**Emergency Response Contacts** – Manage the emergency response contacts who should be contacted in case of an emergency. Their information will be made available to monitoring services when a device in the alert profile goes into alert, and they will be listed in order of priority of who to call.

**NOTE:** Ensure that any team members listed as emergency contacts have up-to-date phone numbers in their team member profiles.

**IMPORTANT:** Always enter phone numbers using a 10- or 14-digit phone number format.

| Emergency Response Contacts |                                                             |                                   |          |           |
|-----------------------------|-------------------------------------------------------------|-----------------------------------|----------|-----------|
| · · · ·                     | in the Emergency Response Protocol. They must this profile. | be created as team members in the | + Add    | d Contact |
| Names                       |                                                             | Phone Number                      | Priority |           |
| Nathan Boucher              | Contact assigned device                                     | Mobile: 555-253-8576 <b>x</b>     | 2        | Ê         |
| Sarah Carpenter             | Contact assigned device                                     | Mobile: 555-345-7685 🗶            | 3        |           |

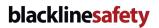

**Notified Contacts** – Manage who should be notified when an alert occurs but are not necessarily responsible for being an emergency contact. Notified contacts will be sent an email, SMS message, or both, either immediately, or after a specified delay.

**NOTE:** Ensure that any team members listed as notified contacts have updated mobile number and email information in their team member profile.

**IMPORTANT:** Always enter phone numbers using a 10 or 14 digit phone number format.

| Notified Contacts                                                                                                    |                                                                                                    |           |      |
|----------------------------------------------------------------------------------------------------|----------------------------------------------------------------------------------------------------|-----------|------|
| Used primarily by self-monitored organizations, these are cor<br>email or SMS. They must be created as team members in the | tacts who will automatically receive a notification of an alert via<br>organization before assigning them to this profile. | + Add Con | ntac |
|                                                                                                    |                                                                                                    |           |      |
| Names                                                                                                    | Contact Method                                                                                                    | Delay     |      |

**Device Alerts** – Manage what events on the device will result in an alert in Blackline Live. By default, lone worker- and gas detection-related alerts are turned on. Lower priority events such as low battery, log on and log off are turned off, but can be toggled on if they are considered a safety concern.

| Device Alerts<br>When an alert in this list is toggled ON it will be shared remotely — in addition to a local alarm, an alert will a<br>in Blackline Use, a proximity message will be shared and a notification will be sent to notified contacts in this<br>an alert is toggled OFF the device will still alarm locally, but the alert will not be communicated remotely. |    |     |
|----------------------------------------------------------------------------------------------------|----|-----|
| Alert Type                                                                                                    | On | Off |
| SOS alert (Emergency alert)                                                                                                    | ۲  | Q   |
| Silent SOS alert (Silent alert)                                                                                                    | 0  | ۲   |
| Fall detected alert                                                                                                    | ۲  | 0   |
| No motion alert                                                                                                    | ۲  | 0   |
| Missed check-in alert                                                                                                    | ٠  | 0   |
| Tumble alarm (G7 EXO only)                                                                                                    | 0  | •   |
| Pump blocked (G7 EXO only)                                                                                                    | 0  | ٠   |
| Logged on                                                                                                    | 0  | ۲   |
| Logged off                                                                                                    | 0  | ۲   |
| Network timeout                                                                                                    | 0  | ۲   |
| Low battery                                                                                                    | 0  | ٠   |
| Gas sensor over limit alert                                                                                                    |    | ٩   |
| High gas alert                                                                                                    |    | 4   |
| STEL gas alert                                                                                                    |    | •   |
| TWA gas alert                                                                                                    |    | ?   |

**Device Users** – Add multiple device users to an alert profile so that they share the same emergency response protocol.

**IMPORTANT:** If any devices require a different protocol or emergency response contacts, put them into separate alert profiles

| Device Users |                 | + Add User |
|--------------|-----------------|------------|
| Users        | Device Name     |            |
| Unassigned   | Unit 3566000638 |            |
| Angie Hunt   | Unit 3567001219 |            |

# 11 MANAGING NOTIFICATION PROFILES

Notification profiles are used to send out emails and SMS messages to team members. Although notification profiles are similar in format to alert management profiles, they are separate from the alert management process in Blackline Live.

Create notification profiles if you want to send updates for non-alert events, such as low battery, log on, log off, network connection losses or hardware errors. While these events will not demand the attention of monitoring personnel, it still allows team members to be notified of the event and address the situation if needed.

As with alert profiles, notification profiles allow you to define notified contacts, device events and devices. When any of the defined devices experiences an event that is toggled on in the profile, the notified contacts will receive an email or SMS.

# **11.1 VIEWING NOTIFICATION PROFILES**

#### To view notification profiles:

- 1. From the main menu, select **Alert profiles**. The Alert profiles page opens.
- 2. Select the **Notifications** tab to view the Notification profile page.
- 3. Select *to view the details of an existing profile. The Notification profile details page opens.*

For information on how to edit information related to a notification profile, refer to *Editing Notification Profile*.

# 11.2 CREATING A NEW NOTIFICATION PROFILE

#### To create a new notification profile:

From the Notification profiles page:

1. Select Create Notification Profile. The Notification profile details page opens.

For information on how to edit information related to a Notification profile, refer to *Editing Notification Profile Details*.

# **11.3 EDITING NOTIFICATION PROFILE DETAILS**

Update an alert management profile by editing cards on the Notification profile details page. The page is composed of multiple sections, including device notification, notified contacts, and device users.

#### To edit notification profile details:

1. From the Notification profile details page, edit any of the following:

**Device notification** — Manage what events on the device will result in a notification in Blackline Live by toggling each event type on or off.

**NOTE**: For G6 devices, Blackline Safety recommends only turning on notifications for high gas, STEL, and gas sensor over limit alerts.

| Device Notification             |            |     |
|---------------------------------|------------|-----|
| Notifications                   | On         | Off |
| 50S alert (Emergency alert)     | $\bigcirc$ | ۲   |
| Silent SOS alert (Silent alert) | 0          | ۲   |
| Fall detected alert             | 0          | ۲   |
| No motion alert                 | 0          | ۲   |
| Missed check-in alert           | 0          | ۲   |
| Tumble alarm (G7 EXO only)      | 0          | ۲   |
| Pump blocked (G7 EXO only)      | 0          | ۲   |
| Logged on                       | •          | 0   |
| Logged off                      | ٠          | 0   |
| Network timeout                 | •          | 0   |

Notified contacts — Manage who should be notified when an alert occurs. Notified contacts will be sent an email, SMS message, or both. Existing contacts can be removed by selecting

| Notified Contacts | + Add Co       | ontac |
|-------------------|----------------|-------|
| Names             | Contact Method |       |
| Nathan Boucher    | SMS 🗢          |       |
| Doris Knight      | All            | Ê     |

**NOTE:** Ensure that team members listed as notified contacts have updated mobile number and email information in their team member profile.

**Device users** — Add multiple device users to a notification profile so that they share the same notification protocol.

| G7 and Loner G6 |                 |          |
|-----------------|-----------------|----------|
| Users           | Device Name     |          |
| Amber Dunleavy  | Amber's device  | <b>@</b> |
| Unassigned      | Unit 4000001023 | <b>@</b> |
| Unassigned      | Unit 4000001024 | l        |

Select Add User to add device users to the notification profile. Existing device users can be removed by selecting .

| G7 and Loner   | G6              |                   |
|----------------|-----------------|-------------------|
| Search devices | Search          | Show all Select a |
| User           | Device Name     | Firmware 🢡        |
| Kiki Wash      | Shared G6 123   |                   |
| Leon Breiner   | Shared G6 124   |                   |
| Unassigned     | Unit 3566000517 |                   |
| 1001           | Unit 3567000052 |                   |
| Unassigned     | Unit 3567009031 |                   |
| Unassigned     | Unit 3567012809 |                   |
| Unassigned     | Unit 3570000104 |                   |
| Unassigned     | UX Test - 1774  |                   |
| this is a test | UX Test - 1775  |                   |
| Unassigned     | UX Test - 1776  |                   |

# 12 MANAGING RELATIONSHIPS

Relationships link your organization to other organizations through a relationship agreement. In each agreement, there is a client (you) and a provider. You can invite an organization to be a provider. If the provider accepts, they will have access to your shared groups.

For more information on relationship structures, refer to *Relationships*.

# 12.1 VIEWING ACTIVE RELATIONSHIPS

The Relationships page lists relationships that involve your organization.

| Relationships                                                     |                                        |         |         |              |
|-------------------------------------------------------------------|----------------------------------------|---------|---------|--------------|
| /our organization can be linke<br>The client can invite an organi |                                        |         |         |              |
| Organization                                                      |                                        |         |         |              |
| ACME Corp.                                                        | •                                      |         |         |              |
|                                                                   |                                        |         |         |              |
| ACTIVE                                                            | TIVATED                                |         |         |              |
| Search relationships                                              | Relationship type<br>All relationships | Sort by | Page: 1 | ADD PROVIDER |
|                                                                   |                                        |         |         |              |
|                                                                   | tions Center                           |         |         |              |
| Blackline Safety Opera                                            |                                        |         |         |              |
| Provider: soc@blacklinesa                                         | fety.com                               |         |         |              |
|                                                                   | fety.com                               |         |         |              |
| Provider: soc@blacklinesa                                         | fety.com                               |         |         |              |

#### To view active relationships:

- 1. From the user menu, select **Relationships**. The Relationships page opens, displaying the relationships registered in this organization.
- 2. To view the details of an active agreement, select the associated Relationship card.

For information on how to edit the agreement details, refer to Editing Relationship Details.

# 12.2 VIEWING DEACTIVATED RELATIONSHIPS

#### To view deactivated relationships:

From the Relationship page:

- 1. Select the **DEATIVATED** tab. The Relationships page displays a list of inactive relationships.
- 2. To view the details of an inactive agreement, select the associated Relationship card.

# **12.3 CREATING A RELATIONSHIP**

Only client organizations can initiate a relationship, since they are responsible for defining the access that the provider will have. If you would like to give another organization access to your resources, you can invite them to be your provider.

| Relationship name                                                                                     |                                                                                                    |                                                                               |                                                                                             |                                                                   |
|----------------------------------------------------------------------------------------------------|----------------------------------------------------------------------------------------------------|-------------------------------------------------------------------------------|---------------------------------------------------------------------------------------------|-------------------------------------------------------------------|
| Distributor relationship<br>Create a relationship name to describe the service your                   | provider will have with your organization (eg. Monitor, Dr.                                               | latributor, Contractor). 24 / 50                                              |                                                                                             |                                                                   |
| Contact email                                                                                         |                                                                                                    |                                                                               |                                                                                             |                                                                   |
| distributor@gmail.com                                                                                 |                                                                                                    |                                                                               |                                                                                             |                                                                   |
|                                                                                                    |                                                                                                    |                                                                               |                                                                                             |                                                                   |
| Relationship type                                                                                     | mize your provider's access to shared groups. Choos                                                       | cing per to agains your appulder to your                                      |                                                                                             |                                                                   |
| All Devices group will limit user and customer adm                                                    | in roles to resolve only.                                                                                 |                                                                               |                                                                                             |                                                                   |
| contractual relationship gives the provider either<br>annot be changed by either party once agreed up | resolve only or customer admin access to your orge<br>on, and require Blackline's Customer Care team to e | anization's All Devices group. Contracts<br>edit or deactivate the agreement. |                                                                                             |                                                                   |
| Non-contractual                                                                                       |                                                                                                    |                                                                               |                                                                                             |                                                                   |
| Contractual - Resolve only                                                                            |                                                                                                    |                                                                               |                                                                                             |                                                                   |
| <ul> <li>Contractual - Group admin</li> </ul>                                                         |                                                                                                    |                                                                               |                                                                                             |                                                                   |
| Contraction of oup dumin                                                                              |                                                                                                    |                                                                               |                                                                                             |                                                                   |
|                                                                                                    |                                                                                                    |                                                                               |                                                                                             |                                                                   |
|                                                                                                    |                                                                                                    |                                                                               |                                                                                             |                                                                   |
|                                                                                                    |                                                                                                    |                                                                               |                                                                                             |                                                                   |
|                                                                                                    |                                                                                                    |                                                                               |                                                                                             |                                                                   |
| earch groups                                                                                          | Sort by: Name 👻                                                                                           |                                                                               |                                                                                             | Page: 1 / 2                                                       |
| earch groups                                                                                          | Sort by: Name 👻                                                                                           | Group 2                                                                       | Group 3                                                                                     | Page: 1 / 2<br>Group 4                                            |
|                                                                                                    | 1                                                                                                    | Group 2<br>Org A                                                              | Group 3<br>Org A                                                                            |                                                                   |
| All Devices<br>Org A                                                                                  | Group 1<br>Org A                                                                                          | Org A                                                                         | Org A                                                                                       | Group 4<br>Org A                                                  |
| All Devices                                                                                           | Group 1                                                                                                   |                                                                               |                                                                                             | Group 4                                                           |
| All Devices<br>Org A                                                                                  | Group 1<br>Org A                                                                                          | Org A                                                                         | Org A                                                                                       | Group 4<br>Org A                                                  |
| All Devices<br>Org A                                                                                  | Group 1<br>Org A                                                                                          | Org A                                                                         | Org A                                                                                       | Group 4<br>Org A                                                  |
| All Devices<br>Org A<br>All devices in your organization                                              | Group 1<br>Org A<br>Group 1 description                                                                   | Org Å<br>Group 2 description                                                  | Org A<br>Group 3 description                                                                | Group 4<br>Org A<br>Group 4 description                           |
| All Devices<br>Org A<br>All devices in your organization<br>Roles                                     | Group 1<br>Org A<br>Group 1 description                                                                   | Org A<br>Group 2 description<br>Roles                                         | Org A<br>Group 3 description<br>Roles                                                       | Group 4<br>Org A<br>Group 4 description<br>Roles                  |
| All Devices<br>Org A<br>All devices in your organization<br>Roles                                     | Group 1<br>Org A<br>Group 1 description                                                                   | Org A<br>Group 2 description<br>Roles                                         | Org Á<br>Group 3 description<br>Roles<br>Device admin A<br>Q. X                             | Group 4<br>Org A<br>Group 4 description<br>Roles                  |
| All Devices<br>Org A<br>All devices in your organization<br>Roles                                     | Group 1<br>Org A<br>Group 1 description                                                                   | Org A<br>Group 2 description<br>Roles                                         | Org Á<br>Group 3 description<br>Roles<br>Device admin 🍝                                     | Group 4<br>Org A<br>Group 4 description<br>Roles                  |
| All Devices<br>Org A<br>All devices in your organization<br>Roles<br>No access +                      | Group 1<br>Org A<br>Group 1 description                                                                   | Org A<br>Group 2 description<br>Roles                                         | Org Á<br>Group 3 description<br>Roles<br>Device admin *<br>Q, X                             | Group 4<br>Org A<br>Group 4 description<br>Roles<br>Group admin + |
| Org A<br>All devices in your organization<br>Roles                                                    | Group 1<br>Org A<br>Group 1 description                                                                   | Org A<br>Group 2 description<br>Roles                                         | Org Á<br>Group 3 description<br>Roles<br>Dev/ce admin →<br>Q, ×<br>No access<br>Group admin | Group 4<br>Org A<br>Group 4 description<br>Roles                  |

#### To create a relationship:

From the Relationships page:

- 1. Select Add Provider. The Agreement details page opens.
- 2. Update the agreement details.

You will need to provide a unique relationship name and the email of the Organization admin that will be facilitating your shared resources.

3. Select the relationship type (Non-contractual, Contractual-Resolve only, or Contractual-Group admin).

A non-contractual relationship allows you to customize your provider's access to shared groups. Choosing not to assign your provider to your All Devices group will limit user and customer admin roles to resolve-only.

A contractual relationship gives the provider either resolve only or customer admin access to your organization's All devices group. Contractual relationships cannot be changed by either party after they are agreed upon and require Blackline's *Technical Support* team to edit or deactivate the agreement.

For more information on relationship types, refer to *Relationships*.

4. If you are creating a non-contractual relationship, select group roles for your provider.

**NOTE:** If you are creating a contractual relationship, your provider will automatically have access to your organization's All devices group.

5. To send the relationship request to your provider, select SEND.

The Relationship agreement details page opens. The new agreement will appear on the Relationships page with a pending status. Once the provider accepts the agreement, this status will change to active.

# **12.4 EDITING RELATIONSHIP DETAILS**

The Relationship agreement details page lists the details of a relationship involving your organization. The page is composed of two sections, including relationship agreement details and shared groups.

The ability to update relationship details depends on your permissions and the relationship type. For example, depending on your role, you may be able to deactivate non-contractual relationships, or cancel pending relationships that have not been accepted by the provider. Contractual relationships cannot be changed by the client or provider. Contact the Blackline Safety *Technical Support* team to make changes or deactivate the relationship.

**NOTE:** To open any card for editing, select **EDIT**. To save your updates and stop editing the card, select **SAVE**. To cancel your updates without saving your changes, select **CANCEL**.

#### To edit relationship details:

1. From the Relationship agreement details page, edit any of the following:

**Relationship agreement card** — View or edit the current details of the relationship including name, provider e-mail, client, type, and status.

| Relationship name<br>Blackline Safety Operations Center |
|---------------------------------------------------------|
| Contact email<br>soc@blacklinesafety.com                |
| Provider: soc@blacklinesafety.com<br>Client: ACME Corp. |
| Type: Contractual                                       |
| Active                                                  |

**Shared groups card** — Manage the groups that the client is currently sharing with the provider.

| Search devices | Search          | Show all Select al |
|----------------|-----------------|--------------------|
| User           | Device Name     | Firmware 🢡         |
| Kiki Wash      | Shared G6 123   |                    |
| Leon Breiner   | Shared G6 124   |                    |
| Unassigned     | Unit 3566000517 |                    |

# 12.5 DEACTIVATING A RELATIONSHIP AGREEMENT

To deactivate a relationship agreement:

- 1. From the user menu, select **Relationships**.
- 2. Select the relationship card of the agreement to be deactivated. The Agreement details page opens.
- 3. Select DEACTIVATE.

# 13 MANAGING DOCK

Dock is Blackline Safety's solution to gas sensor calibrating, bump testing and charging portable gas monitoring devices.

G7 Dock supports both G7c and G7x devices with single-gas, multi-gas diffusion or multi-gas pumped cartridges. For detailed information on G7 Dock, refer to the <u>G7 Dock Technical User</u> <u>Manual</u>.

G6 Dock supports G6 devices. For detailed information on G6 Dock, refer to the <u>G6 Dock</u> <u>Technical User Manual</u>.

The Docks page lists all the G6 and G7 docks in your organization and their current configuration status. The list can be searched and sorted.

| inigurations page and | create or edit a G6 Dock configur                                |                                | e dock in the list be | low and edit its prome. To up | date a G6 Dock's settings, go to the |
|-----------------------|------------------------------------------------------------------|--------------------------------|-----------------------|-------------------------------|--------------------------------------|
|                       | figuration settings, ensure G7 Doc<br>ct our Customer Care team. | ks are being updated by G7 dev | ices running firmwa   | are version 3.402R1 or highe  | r. To push a firmware upgrade to     |
| ganization            |                                                                  |                                |                       |                               |                                      |
| IME Corp.             | •                                                                |                                |                       |                               |                                      |
|                       |                                                                  |                                |                       |                               |                                      |
| G7 DOCK               | G6 DOCK                                                          |                                |                       |                               |                                      |
|                       |                                                                  |                                |                       |                               |                                      |
|                       |                                                                  |                                |                       |                               |                                      |
| arch devices          |                                                                  |                                |                       |                               | Columns                              |
|                       |                                                                  |                                |                       |                               |                                      |
|                       |                                                                  | ACTIVATION CODE                | DOCK ID               | ORGANIZATION                  | CONFIGURATION STATUS                 |
| DOCK TYPE             | DOCK NAME 个                                                      |                                |                       |                               | active                               |
| G7 G7 Dock            | DOCK NAME 1                                                      | B12NRJ                         | 7583                  | ACME Corp.                    | active                               |
|                       |                                                                  | B12NRJ<br>B6HY78               | 7583<br>9024          | ACME Corp.                    | active                               |
| G7 G7 Dock            | Dock B12NRJ                                                      |                                |                       |                               |                                      |

# 13.1 VIEWING DOCKS

- 1. From the main menu, select **Docks**. The Docks page opens.
- 2. Filter the list by dock type by selecting the G7 DOCK or G6 DOCK tab.
- 3. To open the Dock details page for a dock, select the DOCK NAME in the dock list.

For information on updating information for a dock, refer to *Editing Dock Configuration Details*.

# 13.2 EDITING DOCK CONFIGURATION DETAILS

Update dock details by editing the Dock configuration details page. The Dock configuration details page is composed two sections, including the dock description and inlet settings.

**NOTE:** To open any card for editing, select **EDIT**. To save your updates and stop editing the card, select **SAVE**. To cancel your updates without saving your changes, select **CANCEL**.

### To update dock configuration details:

- 1. From the Main menu, select **Docks**. The Docks page opens.
- 2. From the Docks page, select the dock you are interested in viewing. The Dock configuration details page opens.
- 3. For G7 Dock: From the Dock configuration details page, edit any of the following:

**Dock description** — View and manage basic information about the dock, including its name, assigned organization, ID, and activation code.

| Dock name*              |       |
|-------------------------|-------|
| North shack dock        |       |
|                         | 11/50 |
| Organization            |       |
| ACME Corp.              |       |
|                         |       |
| Activation code: 5EY9A5 |       |
| Dock ID: 1234           |       |

**Inlet settings and gas cylinder information** – Manage the dock's inlet calibration gas settings (gas, gas concentration), inlet configuration status (pending update, active, failed), and gas cylinder information (lot number, expiry date, and notes).

G7 Dock has four gas inlets and one exhaust outlet. Each of the four inlets are represented in the dock configuration page with a diagram indicating where it is located on the device.

**NOTE:** Docks are pre-configured with common calibration gases when they are shipped out, but this configuration can be updated from the Inlet settings card.

The settings for each inlet should exactly match the information provided on the gas cylinder it will be hooked up to. Discrepancies in settings will cause tests from G7 Dock to fail.

**IMPORTANT:** Updated docks will display on the Docks page with a Configuration status of pending update. To propagate the updated configuration settings to a dock, connect a device with the dock to be updated and select **Update Dock** from the device menu.

Once the update is complete, the updated dock will display on the Docks page with a Configuration status of active and the dock will be able to bump test and calibrate devices based on the new settings from Blackline Live. For more information, refer to the <u>G7 Dock Technical User Manual</u>.

| Inlets           |                        |                             |                  |
|------------------|------------------------|-----------------------------|------------------|
| Edit your in     | let configurations and | d update them over-the-air. |                  |
| Inlet config     | guration status: pendi | ng update 🕤                 |                  |
| 1                |                        |                             | Ø                |
| inlet set        | ting                   |                             | Gas cylinder     |
| Gas              | Concentration          |                             |                  |
| H <sub>2</sub> S | • 25                   | ppm                         | Lot number       |
| Gas              | Concentration          |                             | 0/13             |
|                  | - 100                  | ppm                         |                  |
|                  |                        |                             | Expiry date 💼    |
| Gas<br>LEL - CH4 | Concentration<br>50    | %LEL                        | Additional notes |
|                  |                        |                             | Additional notes |
| Gas<br>O2        | Concentration<br>• 18  | %vol                        |                  |
| 02               | - 10                   |                             |                  |
|                  |                        |                             | 0/250            |
|                  |                        |                             |                  |

4. **For G6 Dock:** From the Dock configuration details page, view and edit any of the following:

**Profile information** – View and manage basic information about the dock, including its name, assigned organization, ID, and activation code.

| lock name        |       |  |
|------------------|-------|--|
| Office demo 1    |       |  |
|                  | 13/40 |  |
| rganization      |       |  |
| lackline UX Test |       |  |

**Inlet settings and gas cylinder information** – Manage the dock's inlet calibration gas settings (gas, gas concentration) and gas cylinder information (lot number, expiry date, and notes).

The settings for the gas inlet should exactly match the information provided on the gas cylinder it will be hooked up to. Discrepancies in settings will cause tests from G6 Dock to fail.

**NOTE:** Implement updates to G6 Dock configuration settings by connecting a G6 to the dock and updating the dock. After you have updated your inlet settings and updated G6 Dock, check your G6 Dock inlet settings to ensure that the update was successful. For more information, refer to the <u>G6 Dock Technical User Manual</u>.

| un your milet e  | configuration | ns and update them over- | the-air. |                |  |  |
|------------------|---------------|--------------------------|----------|----------------|--|--|
| nlet configurat  | ion status: p | ending update 🛈          |          |                |  |  |
|                  |               |                          |          |                |  |  |
| nlet setting     | g             |                          |          | Gas cylinder   |  |  |
| ias              |               | Concentration            |          | Lot number     |  |  |
| H <sub>2</sub> S | *             | 25                       | ppm      | 4894038403493  |  |  |
|                  |               |                          |          | Expiry date    |  |  |
|                  |               |                          |          | 11 / 03 / 2021 |  |  |
|                  |               |                          |          | 22.3           |  |  |
|                  |               |                          |          | Cylinder notes |  |  |
|                  |               |                          |          |                |  |  |

Last profile change – View details about the last time the profile was updated, including when it was updated and who updated it.

| February 2, 2022<br>11:37 AM MST |                                |                                |                                |                                |                                |
|----------------------------------|--------------------------------|--------------------------------|--------------------------------|--------------------------------|--------------------------------|
| Taelynn Graham<br>ACME Corp      |                                |                                |                                |                                |                                |
|                                  | 11:37 AM MST<br>Taelynn Graham | 11:37 AM MST<br>Taelynn Graham | 11:37 AM MST<br>Taelynn Graham | 11:37 AM MST<br>Taelynn Graham | 11:37 AM MST<br>Taelynn Graham |

# 14 MANAGING LOCATION BEACONS

Location beacons can be set up throughout your work facility to provide more accurate locations in areas with poor GPS coverage, such as inside buildings or in areas with metal scaffolding.

Location beacons represent a single GPS coordinate and transmit this information to nearby G7 devices. When a G7 connects with the beacon, it assumes it is in the location the beacon is transmitting. This location will be sent to Blackline Live in any communication G7 sends while it is in the vicinity of the beacon.

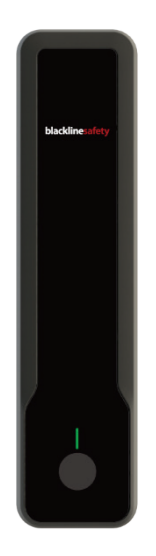

The Beacons page lists all the location beacons in your organization, their locations, and last communication date.

| Beacons                  |             |                |                |                     |            |                                       |
|--------------------------|-------------|----------------|----------------|---------------------|------------|---------------------------------------|
| rganization<br>CME Corp. |             | •              |                |                     |            |                                       |
| earch                    |             |                |                |                     | ltems      | per page: 20 💌 Page: 1 / 1<br>Display |
| BEACON NAME              | BEACON ID   | ORGANIZATION T | STREET ADDRESS | COORDINATES         | LAYER      | LAST COMMUNICATION<br>DATE            |
| North shack beacon       | 58552112340 | ACME Corp.     | 1. FT          | 51.5855211,-114.585 | Persistent | 2 mins ago                            |
| East shack beacon        | 115         | ACME Corp.     |                | 51.0380453,-114.032 | Persistent | 5 mins ago                            |
| East worksite            | 1369000061  | ACME Corp.     |                | 51.1369000,-114.136 | Persistent | 1 min ago                             |
| West worksite            | 1369000039  | ACME Corp.     |                | 51.1369000, 114.136 | Persistent | 2 mins ago                            |
|                          |             | ACME Corp.     |                | 51.1369000,-114.136 | Persistent | 11 mins ago                           |

# **14.1 VIEWING LOCATION BEACONS**

To view the beacons configured for your organization:

- 1. From the main menu, select **Beacons**. The Beacons page opens.
- 2. To open the Location beacon details page for a dock, select the **BEACON NAME** or **BEACON ID** in the beacon list.

For information on updating beacon information, refer to *Placing Location Beacons*.

# 14.2 PLACING LOCATION BEACONS

Placing beacons in the correct location in Blackline Live can decrease response time to team members in need of assistance.

**IMPORTANT:** Beacons have no concept of where they actually are in space — they will only ever transmit the location they are assigned through Blackline Live. Ensure that the physical placement of the beacon matches its location in Blackline Live.

#### To place a location beacon:

From the Beacons page:

- Select the location beacon you wish to update to Blackline Live. The Beacon configuration details page opens.
- 2. Update the beacon name. Enter a recognizable name (e.g., Control Room or North Gate).
- 3. Enter the street address for the beacon.
- 4. Set an initial location of the beacon by entering a set of latitude and longitude coordinates in decimal format. The location beacon map pin automatically updates to the coordinates entered.
- 5. **If you are using floor plans:** Select the layer that corresponds with the floor plan the beacon is on.

**NOTE:** Placing location beacons with respect to floorplan layers can provide accurate location information in multistory buildings.

If you are not using floor plans: Select No Layer.

- 6. After map coordinates are entered, you can drag the pin on the map to get an even more accurate location:
- 7. Select the blue beacon pin.
- 8. Drag the pin to where it is positioned in your building.
- 9. Select Save.

| 01111 1 305     | 100240            |           |   |     |     |
|-----------------|-------------------|-----------|---|-----|-----|
| Move Beacon     |                   |           |   |     |     |
| ACME Corp.      |                   |           |   |     |     |
| ACME Corp. bo   | ardroom - 13691   | 00240     |   |     |     |
| 414 24th Ave, 0 | Calgary AB, T2P 1 | M6        |   |     |     |
| 51.0320107, -*  | 14.0438209        |           |   |     |     |
| No Layer        |                   | \$        |   |     |     |
| +<br>-          | 7 St SE           | Show all  | • | Мар | Sat |
|                 | keout - Delivery  | 24 Ave SE |   |     |     |

# 15 MANAGING FLOORPLANS AND MAP OVERLAYS

You can display floorplan or site plan images, as well as Google Earth KML or KMZ files (including embedded information) on your Blackline Live map. Floorplans and map overlays, in combination with location beacons, allow monitoring agents to see precisely where an alert is occurring, and reduce response time for emergency responders.

### **15.1 FLOORPLANS**

Floorplan images show detailed views of a building layouts, including rooms, hallways, and doors on the map.

Floorplans can be layered for multistory buildings, and users on the Maps page can filter through these layers to only show devices communicating with beacons on that respective layer.

For information on adding or updating information related to floorplans or map overlays for your organization, contact your sales representative or Blackline Safety *Technical Support*.

The floorplan files you provide to Blackline Live for implementation should:

- Use high resolution file types (PDF, PNG, JPEG, SVG, KML or KMZ)
- Use clear and legible plans. Avoid low-resolution or scanned images.
- Clearly label which file corresponds to which floor.
- Use up-to-date files that are drawn to scale.
- Clearly label "north".
- Provide reference of where the floorplan lays if it does not represent the entire building.

# 15.2 MAP OVERLAYS

You can display Google Earth KML or KMZ files with embedded information in Blackline Live. These files can display building or zone perimeters, or mark out important site resources like first aid kits or fire hydrants.

Google Earth files can be created through professional GIS software, or for free using Google's My Maps tool. You can create lines, shapes or markers and place them directly on a map.

Once all the assets have been created, you can export them as an KML file for implementation on the map.

For information on adding or updating information related to a map overlay for your organization, contact your sales representative or Blackline Safety *Technical Support*.

# 15.3 VIEWING FLOORPLANS AND MAP OVERLAYS

The Floorplans page lists the floorplan name, site address, and the map layer it has been placed on. The list can be searched and sorted.

| Maps Menu <del>-</del>    |                |            | blacklinesafety admin@acmecorp.com  |
|---------------------------|----------------|------------|-------------------------------------|
| loorplans                 |                |            |                                     |
| rganization               |                |            |                                     |
| CME Corp.                 |                |            |                                     |
|                           |                |            |                                     |
| earch                     |                |            | Items per page: 20 * Page: 1 / 1    |
|                           |                |            | Display                             |
| FLOORPLAN NAME            | ORGANIZATION * | LAYER      | STREET ADDRESS                      |
| ACME Corp. office         | ACME Corp.     | Persistent | ACME Corp. office                   |
| Alpha site plan           | ACME Corp.     | Persistent | Alpha site                          |
| Alpha Facility Main floor | ACME Corp.     | 1          | 123 Alpha Str.                      |
| Alpha Facility 2nd floor  | ACME Corp.     | 2          | 123 Alpha Str.                      |
|                           | ACME Corp.     | Persistent | 803 24 Ave SE #100, Calgary, AB T2G |
| Beta site plan            |                |            |                                     |

#### To view available floorplans:

- 1. From the main menu, select **Floorplans**. The Floorplan page opens.
- 2. To open the Floorplan details page, select the **FLOORPLAN NAME** in the list. The Floorplan details page opens.

| loorplans                                                 |                                                                                                    |               |
|-----------------------------------------------------------|----------------------------------------------------------------------------------------------------|---------------|
| inaged by Blackline Professional Services                 |                                                                                                    |               |
| Organization ACME Corp.                                   |                                                                                                    |               |
| Choose a Floorplan                                        | ACME Corp. office - Main floo                                                                           | r             |
| ACME Corp.<br>Persistent - ACME Corp. office - Main floor | ACME Corp.                                                                                              |               |
|                                                           | Layer Number: Persistent<br>Address: 414 24th Ave, Calgary AB, T2P 1M6<br>Locate in Dashboard Live View |               |
|                                                           | +                                                                                                    | Map Satellite |
|                                                           | ال ادو والا معَّة                                                                                       |               |
|                                                           | 24 Ave SE                                                                                               | 24 Ave SE     |
|                                                           | F&D Scene Changes                                                                                       | - Delivery    |
|                                                           |                                                                                                    |               |
|                                                           |                                                                                                    |               |

3. To view the floorplan on the Blackline Live map view, select Locate in Dashboard Live View.

# 16 MAPS

Blackline Live provides tools for live monitoring, as well as retroactive review and reporting.

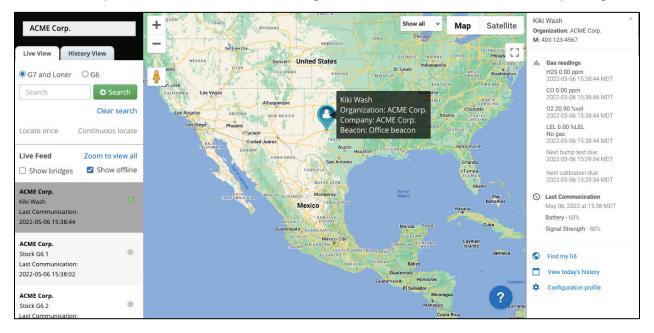

MapsThe Maps Live view displays the last known location of online devices and is<br/>useful for monitoring the current status and location of your fleet.

Maps<br/>(History view)The Maps History view displays a list of events that occurred on a selected<br/>device over a specified time range. You can click on any location or event to<br/>see where the device was, and what its status was at the time.

### 16.1 MAPS (LIVE VIEW)

Use the Maps page (Live view) to view the current locations, statuses, and details about your device fleet, including both online and offline devices.

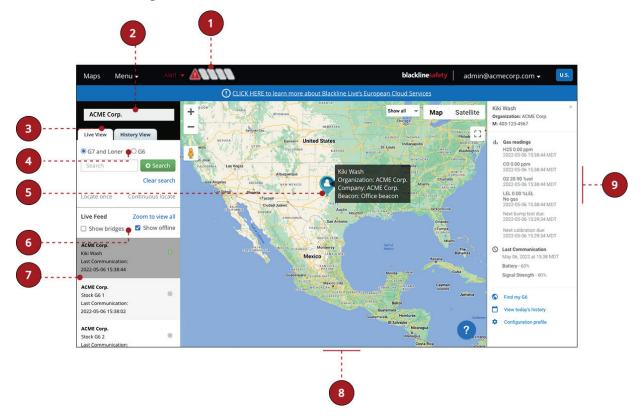

The Maps page (Live view) includes the following features:

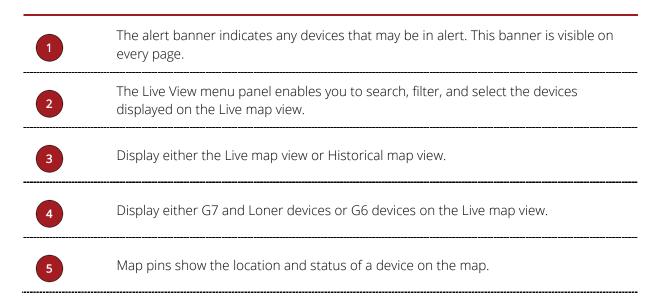

|   |                    | Different device types are represented on maps as pins with a symbol in the middle.                                                                                                    |
|---|--------------------|----------------------------------------------------------------------------------------------------|
|   |                    | The color of the map pins indicates the current state of the device. Devices in alert are also automatically shown at the top left-hand side of the page so that they are easy to identify.                                                                                                    |
|   |                    | Map pin locations are updated when an event occurs on the device, or according to a schedule when the device is idle. The default schedule for G7c is 5 minutes, while G7x is 30 minutes, as it is typically communicating over satellite. When the device is travelling, the map pin will indicate which direction it is travelling in. |
|   | Display disconnect | ted devices on the Live map view.                                                                                                    |
| 6 | NOTE: G6 devices   | are disconnected by default.                                                                                                    |
| 7 | The Live View tab  | displays the most active devices at the top of the device list.                                                                                                    |
| 8 | monitoring the sta | w displays the last known location of online devices and is useful for<br>itus and location of your organization's devices. The map display<br>minimized, and enlarged as needed.                                                                                                    |
| 9 | The Info panel dis | olays detailed information about the selected device.                                                                                                    |
|   |                    |                                                                                                    |

#### **16.1.1 LOCATING DEVICES**

By default, the Live map view displays all G7 and Loner or G6 devices in your organization. The device list can be searched and filtered to locate specific devices on the map.

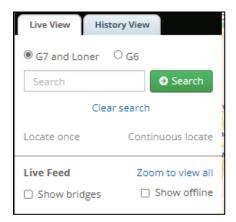

#### To locate a single device:

In the Live map view menu panel:

1. Type a search term into the **Search** field.

The device list displays units matching the search criteria.

- 2. To highlight the map pin showing the last recorded location of the device, and open the Info panel for a device, select it from the device list in the left panel.
- 3. For G7 devices only: Select Locate once to receive a single update on the device's location or select Continuous locate to receive updates every 5 seconds for 10 minutes.

#### To locate a group of devices:

In the Live map view menu panel:

- 1. To filter based on device type, select either **G7 and Loner** or **G6**.
- 2. To display only disconnected devices, select Show offline.
- 3. To display G7 Bridges, select Show bridges.

#### 16.1.2 ACCESSING THE DEVICE INFO PANEL

#### To access device information using Live Map View:

In the Live map view menu panel:

1. Select a device from the list to highlight it on the map and open the device Info panel.

**For G7:** the panel displays the following device information (as available):

• Assigned username or ID, or the device's name or ID

**NOTE:** The device's display name varies depending on what information is available. If the device is assigned, the info panel will list the assigned user's name, or their ID if a name is not available. If the device is not assigned, the info panel will list its name, or ID if a name is not available.

- Assigned organization
- Company
- Location Beacon
- Team member's mobile phone number
- Last message sent to or from the device
- Last known location (timestamp, address, geographic coordinates)
- Current gas readings, and whether a pump cartridge is currently running
- Last communication to Blackline Live (timestamp, speed, battery level, signal strength)

In addition, the panel:

Allows you to message (☑) or call (<sup>€</sup>) the device.

NOTE: Taking either of these actions will require an alert to be created. Once redirected to the alert management page, you can use the message text box to send a message or use the provided phone number to initiate a 2-way call with the device.

 Displays the device's alert profile (<sup>4</sup>) and assigned configuration profile (<sup>3</sup>). Selecting either of these links will open the respective profile page.

x Boardroom device Organization: ACME Corp. Device mode: Normal operation Beacon: Churchill Falls - 1369100243 Last Message Jan 11, 2019 at 08:07 MST Understood Q Last Location Jan 08, 2021 at 13:52 MST Approximate Address 414 24th Ave, Calgary AB, T2P 1M6 Latitude / Longitude 51.0320537, -114.0435443 III Gas Readings H<sub>2</sub>S 0.00 ppm 2021-01-08 13:52:46 MST Next bump test due: 2019-03-28 11:02:06 MDT Next calibration due: 2020-05-27 10:59:41 MDT Last Communication Jan 08, 2021 at 13:52 MST Speed - 0 km/h Battery - Charging Signal Strength - 100% Call this device Message this device **f** View today's history ACME Corp. demo ACME Corp. demo A

Allows you to view a device's daily history (). Selecting the link will direct you to the device in the map history view.

For G6: the panel displays the following device information (as available):

Assigned user name or ID, or the device's name or ID

**NOTE:** The device's display name varies depending on what information is available. If the device is assigned, the info panel will list the assigned user's name, or their ID if a name is not available. If the device is not assigned, the info panel will list its name, or ID if a name is not available.

- Organization
- Assigned user's mobile phone number
- Gas readings (timestamp, next bump test due date, next calibration due date)
- Last communication to Blackline Live (timestamp, battery level, signal strength)

In addition, the panel:

- Allows you to activate Find my G6.
- Allows you to view a device's daily history (). Selecting the link will direct you to the device in the map history view.
- Displays the device's assigned configuration profile (\*). Selecting the configuration profiles opens the Configuration profile page.

#### 16.1.3 MESSAGING A G7 DEVICE

You can send a message device.

**IMPORTANT:** If you message a device, an alert will automatically be created.

#### To message a device:

1. Open the device's Info panel and select Message this device.

An alert will automatically be created and the Alert management page for the device will open.

| Kik        | i Wash                                                                                    | × |
|------------|-------------------------------------------------------------------------------------------|---|
| -          | anization: ACME Corp.<br>403-123-4567                                                     |   |
| Ϊŀ         | Gas readings<br>H2S 0.00 ppm<br>2022-05-06 15:38:44 MDT                                   |   |
|            | CO 0.00 ppm<br>2022-05-06 15:38:44 MDT                                                    |   |
|            | 02 20.90 %vol<br>2022-05-06 15:38:44 MDT                                                  |   |
|            | LEL 0.00 %LEL<br>No gas<br>2022-05-06 15:38:44 MDT                                        |   |
|            | Next bump test due:<br>2022-05-06 15:29:34 MDT                                            |   |
|            | Next calibration due:<br>2022-05-06 15:29:34 MDT                                          |   |
| 0          | Last Communication<br>May 06, 2022 at 15:38 MDT<br>Battery - 60%<br>Signal Strength - 80% |   |
| $\bigcirc$ | Find my G6                                                                                |   |
|            | View today's history                                                                      |   |
| ф          | Configuration profile                                                                     |   |

2. Enter a message and select Send.

| This device support     | ts messaging |                            |
|-------------------------|--------------|----------------------------|
| Enter message           |              |                            |
| 32 characters remaining | 0            |                            |
| Send                    |              | view available responses - |

To optimize your message, view the responses a device has by selecting **view available responses**.

### 16.1.4 CALLING A G7 DEVICE

You can initiate a 2-way call with a device.

**IMPORTANT:** If you call a device, an alert will automatically be created.

#### To call a device:

1. Open the device's Info panel and select Call this device.

An alert will automatically be created and the Alert management page for the device will open.

2. Initiate a 2-way call using the phone number assigned to the device.

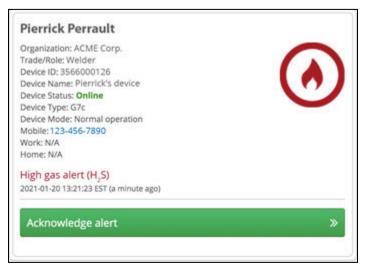

#### 16.1.5 ACCESSING A DEVICE'S CONFIGURATION PROFILE

#### To access a device's configuration profile:

1. Open the device's Info panel and select the device's configuration profile.

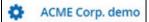

The Configuration profile detail page opens, displaying the device's details. For more information on the configuration profiles, refer to *Viewing Configuration Profiles* 

#### 16.1.6 ACCESSING A G7 DEVICE'S ALERT PROFILE

#### To access a device's alert profile from the Map:

1. Open the device's Info panel and select the device's alert profile.

ACME Corp. demo

The Alert management profile page opens, displaying the device's details. For more information on the alert profiles, refer to *Viewing Alert Management Profiles*.

#### 16.1.7 ACCESSING A DEVICE'S HISTORY

#### To access a device's history:

1. Open the device's Info panel and select View today's history.

View today's history

The Map (Historical View) will open, displaying the device's historical information for the previous 24 hours. For more information, refer to *Accessing Device Information in the Map History View*.

### 16.1.8 FINDING A G6 DEVICE

Use Find my G6 to locate missing G6 devices. Devices with this feature toggled on communicate their locations to Blackline Live every 30 minutes for 2.5 hours.

**NOTE:** Increasing the frequency that G6 connects to Blackline Live reduces a device's battery life.

#### To turn on Find my G6:

1. In the Live map view, locate and select the missing G6 device.

Search for specific G6 devices or filter your device list to display only G6 using the search and filtering tools in the Live map view.

| O G7 and Loner                                                                    | <b>O</b> G6 |                                 |                     | 20 Ave     |
|-----------------------------------------------------------------------------------|-------------|---------------------------------|---------------------|------------|
| Search                                                                            | ٩           | - SAIN                          | 16 Ave NW Crowchile | HOUNSFIELD |
| Zoom to view all                                                                  |             | Carrier                         |                     |            |
| Blackline US Text<br>Shared G7 123<br>Last Communication:<br>2022-01-18 11:03:23  |             | Group<br>Status<br>All statuses |                     | •<br>•     |
| Blackline UX Test<br>UX Test - 1776<br>Last Communication:<br>2021-12-06 13:01:54 |             |                                 | CLEAR               | APPLY      |
| Plackline UV Test                                                                 |             | 2                               | ······              |            |

The device's info panel will open, displaying the last known details for the device. The device location pin will indicate the device's location the last time it connected to Blackline Live.

2. In the selected device's Info panel, select Find my G6.

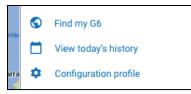

The Find my G6 dialog box opens, informing you that the device will connect to Blackline Live every 30 minutes while find my G6 is turned on.

3. To confirm your selection, select **Find G6** in the Find my G6 dialog box.

| - PERMIN IN AN                                                          |         |
|-------------------------------------------------------------------------|---------|
| Find my G6                                                              | 51      |
| After its next sync, this devi<br>will update every 30 minute<br>hours. |         |
| CLOSE                                                                   | FIND G6 |
| Thurmanous                                                              | The     |

#### To turn off Find my G6:

1. In the Live map view, locate and select the G6 device.

The device's info panel will open, displaying the last known details for the device. The device location pin will indicate the device's location the last time it connected to Blackline Live.

**NOTE:** You can filter for G6 devices with **Find my G6** turned on, using the search and filtering tools in the Live map view.

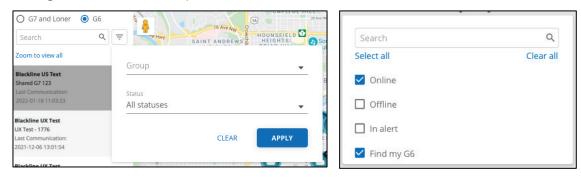

2. In the selected device's Info panel, toggle off Find my G6.

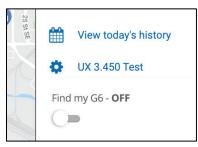

The Find my G6 dialog box opens, informing you that the device will resume its default communication schedule with Blackline Live.

3. To confirm your selection, select **Resume default schedule** in the Find my G6 dialog box.

| Find my G6                                                 | Dridao 🔤        | THICC'S                  | ×    |
|------------------------------------------------------------|-----------------|--------------------------|------|
| After its next sync, this device's communication schedule. | location will u | update based on the defa | ault |
|                                                            | Cancel          | Resume default sche      | dule |

### 16.1.9 DISPLAYING FLOORPLANS

Any floorplans implemented by your organization will be overlaid on the map so that you can clearly see where your device fleet is located, especially if your workforce operates indoors.

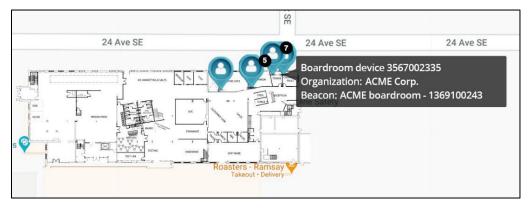

If your organization uses layered floorplans, you can also filter the map view to a particular layer. When filtered, only floorplans and devices communicating with beacons on this layer will be displayed.

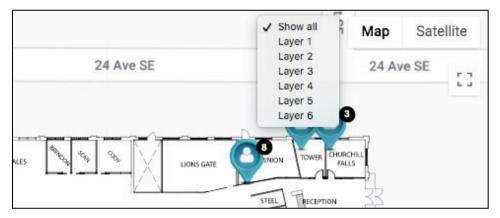

**TROUBLESHOOTING TIP:** If you see a device being displayed in a strange location on the floorplan, check if it is communicating with a nearby beacon that may not have an updated location.

### 16.1.10 DISPLAYING SATELLITE IMAGERY

By default, Blackline Live displays a simplified map view. You can toggle the map to a satellite view if you would prefer to see your floorplans and devices overlaid on detailed satellite images. For workforces operating in remote areas, satellite imagery will provide geographical details and landmarks that may not display in the simplified map view.

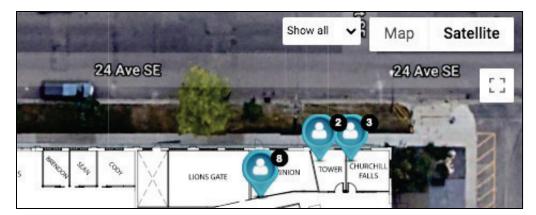

#### To display satellite imagery:

1. On the Map view, select Satellite.

## 16.2 MAPS (HISTORICAL VIEW)

In the case you need to investigate an incident, track where a device has gone over time, or troubleshoot an issue with the device, you can use History View to learn more about what happened to a particular device. In addition, the page provides several tools for viewing historical data and analytics information:

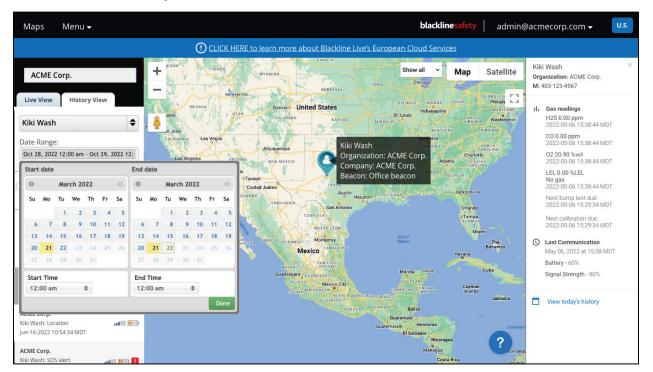

#### 16.2.1 ACCESSING DEVICE INFORMATION IN THE MAP HISTORY VIEW

To access device information in the Map History View

- 1. From the Maps page, select the **History View** tab.
- 2. Select a device in the Map.
- 3. To set a time interval to review for the selected device, select **Date Range**.

Once the data has loaded, you will see a list of messages from the device to Blackline Live that occurred during the specified time interval.

Notifications are marked with a 🕛 or 🛄

Examples of notifications include gas exposures, compliance reminders, or alerts.

For G7 devices, check-in events and message events will have their own icons to differentiate them — a check-in will have an  $\$  icon, while a message will have an  $\$  icon.

| ACME Corp.                                                                                      |  |
|-------------------------------------------------------------------------------------------------|--|
| Live View History View                                                                          |  |
| Kiki Wash 🖨                                                                                     |  |
| Date Range:<br>Jan 01, 2021 12:00 am - Nov 03, 2022 12:00 a<br>Aug-25-2021 08:28:17 MDT         |  |
| History Feed                                                                                    |  |
| ACME Corp. Kiki Wash<br>Kiki Wash: Logged off<br>Output Off Off Off Off Off Off Off Off Off Of  |  |
| demo.training@blacklinesafety.com<br>Kiki Wash: Location IIII IIIII<br>Sep-17-2021 11:18:54 MDT |  |
| ACME Corp.<br>Kiki Wash: Location                                                               |  |

### 16.2.2 NAVIGATING DEVICE EVENTS IN THE MAP HISTORY VIEW

#### To navigate device events in the map history view:

- 1. Hover over the event icon to view the device event summary.
- 2. Select the event to see where it occurred on the map (if a location is available).

Selecting the event also opens the device's info panel, displaying detailed information about the device at the time of the event.

3. Select the **History Feed** to view the view the device location for the specified time interval.

| Date range<br>2022-04-2 | 26 to 2022-08-26        |  |
|-------------------------|-------------------------|--|
| History I               | Feed                    |  |
|                         | 2022-02-21 13:00:28 MDT |  |

As you drag the slider through the specified time interval, a marker displays on the map for each logged location of the device.

# 17 FLEET HEALTH DASHBOARD

The live dashboard provides a snapshot of the compliance of your entire fleet. Devices that are non-compliant are listed with a description of the issue and the recommended resolution.

The Compliance Dashboard page is composed of two sections, including fleet health and suggested maintenance.

#### To view the Fleet health dashboard:

- 1. From the main menu, select **Dashboard**.
- 2. On the Fleet health dashboard, review any of the following information:

**Fleet Health** – The Fleet health card displays an overview of the compliance and performance of your device fleet. The information displayed can be printed or downloaded (JPEG, SVG, or PDF).

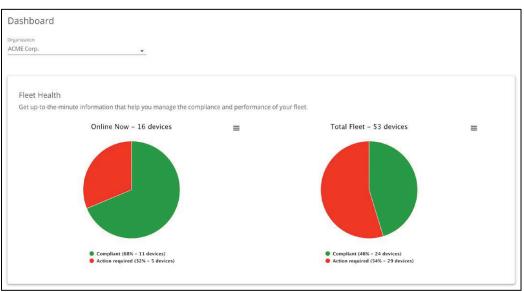

**Suggested Maintenance** – The suggested maintenance card displays a list of devices that require maintenance and the maintenance they required (e.g., bump test, calibration, firmware update, hardware repair). The list displays the current Status, Issue, Assigned team member, Device ID, Organization, and Resolution.

|                  |                                                                 | I take action with suggested | resolutions. |              |                                                                                                    |
|------------------|-----------------------------------------------------------------|------------------------------|--------------|--------------|----------------------------------------------------------------------------------------------------|
|                  |                                                                 |                              |              |              | Display                                                                                                    |
| STATUS           | ISSUE                                                           | ASSIGNED TEAM MEMBER         | DEVICE       | ORGANIZATION | RESOLUTION                                                                                                   |
| <b>Q</b> offline | Calibration due                                                 | Arturo Chmela                | 3567002328   | ACME Corp.   | Perform calibration.                                                                                         |
| <b>O</b> offline | Bump test due                                                   | Fatimah Nieves               | 3567002328   | ACME Corp.   | Perform bump test.                                                                                           |
| <b>O</b> offline | Bump test due                                                   | Mette Cloutier               | 3973003947   | ACME Corp.   | Perform bump test.                                                                                           |
| • offline        | Cartridge missing or improperly connected                       | Chaz Harman                  | 3567002343   | ACME Corp.   | Connect or reconnect cartridge.<br>Power cycle device. If error<br>persists, replace cartridge.              |
| <b>Q</b> offline | Cartridge missing or improperly connected                       | Willie Scrivener             | 3567002321   | ACME Corp.   | Connect or reconnect cartridge.<br>Power cycle device. If error<br>persists, replace cartridge.              |
| <b>O</b> offline | Cartridge missing or improperly connected                       | Cara Waller                  | 3973003932   | ACME Corp.   | Connect or reconnect cartridge.<br>Power cycle device. If error<br>persists, replace cartridge.              |
| <b>Q</b> offline | Calibration due                                                 | Leon Breiner                 | 3973003929   | ACME Corp.   | Perform calibration.                                                                                         |
| • offline        | PID failed calibration in dock 2033.<br>Sensitivity range error | Atiya Ahmed                  | 3973003946   | ACME Corp.   | Check gas cylinder pressure and<br>concentration. Retry calibration. I<br>error persists, replace cartridge. |

To download fleet health information from the Fleet health dashboard:

From the Fleet health dashboard page:

- 1. In the Fleet health section, select  $\equiv$  .
- 2. Select the desired download format from the shortcut menu.

| =                         |
|---------------------------|
| Print chart               |
| Download JPEG image       |
| Download PDF document     |
| Download SVG vector image |

#### To access device details from the dashboard:

From the Compliance Dashboard page:

1. In the Suggested maintenance section, select the device of interest.

The Device details page opens. For more information on configuring devices using the Device details page, refer to *Managing Devices*.

# 18 COMPLIANCE CERTIFICATES

Blackline Live displays bump test and calibration certificates for tests that have been completed on a particular device.

The certification page shows a device's most recent bump test and calibration results. It allows you to view up to 125 days (U.S.) or 7 days (Europe) of device history.

**NOTE:** The Certification page is hosted independently from Blackline Live and you can access the page without being an account user.

## **18.1 VIEWING BUMP TEST AND CALIBRATION CERTIFICATES**

To view bump test and calibration certificates:

- 1. Depending on the Blackline Live domain you are accessing, navigate to one of the following pages:
  - North America (NA): <u>https://live.blacklinesafety.com/certs/</u>
  - Europe (EUR): <u>https://eu.live.blacklinesafety.com/certs/</u>

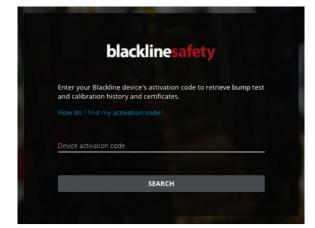

2. On the sign in page, enter the activation code of the device.

The Bump test and calibration certifications page will open, displaying when the device was last bump tested and calibrated.

|                                   | particular test will open a full overview | d on your G7 device. You can view the last bur<br>, which can then be printed. | np test or calibration performed, or see | a list of all tests |
|-----------------------------------|-------------------------------------------|--------------------------------------------------------------------------------|------------------------------------------|---------------------|
| Device: 3566000123   123ABC       |                                           |                                                                                |                                          |                     |
|                                   |                                           |                                                                                |                                          |                     |
| Timezone<br>-0700) MST - Edmonton | •                                         |                                                                                |                                          |                     |
| Last bump test                    |                                           |                                                                                |                                          |                     |
|                                   |                                           |                                                                                |                                          | Display '           |
| DATE/TIME                         | TEST TYPE                                 | TEST RESULTS                                                                   | CARTRIDGE ID                             |                     |
| 2020-11-24 08:00:05 MST           | Bump Test                                 | Pass                                                                           | 10123                                    |                     |
| last calibration                  |                                           |                                                                                |                                          |                     |
|                                   |                                           |                                                                                |                                          | Display             |
| DATE/TIME                         | TEST TYPE                                 | TEST RESULTS                                                                   | CARTRIDGE ID                             |                     |
| 2020-11-24 08:04:34 MST           | Calibration                               | Pass                                                                           | 10123                                    |                     |

To view more test results, select **LOAD MORE**. All the tests that were performed within the last 125 days (U.S.) or 7 days (Europe) display.

**NOTE:** To view older tests, contact Blackline Safety *Technical Support*.

| showing test resul | lts from the last 125 da | iys. Contact Black |                | place ov | er 125 days ago. |                      |            |         |
|--------------------|--------------------------|--------------------|----------------|----------|------------------|----------------------|------------|---------|
| Search             | Date                     | ۵                  | All test types |          |                  | Items per page: 20 💌 | Page: 1 /  |         |
|                    |                          |                    |                |          |                  |                      |            | Display |
| DATE/TIME 🕹        |                          | TEST TYPE          |                |          | TEST RESULTS     | CA                   | RTRIDGE ID |         |
| 2020-11-24 08:04   | 4:34 MST                 | Calibration        |                |          | Pass             | 10                   | 123        |         |
| 2020-11-24 08:00   | ):05 MST                 | Bump Test          |                |          | Pass             | 10                   | 123        |         |
| 2020-10-08 10:26   | 6:10 MDT                 | Bump Test          |                |          | Pass             |                      | 123        |         |

3. To view a summary of a specific test, select the timestamp **DATE/TIME** of the test.

The summary will display the following information:

- Device ID
- Device activation code
- Date and timestamp
- Cartridge ID (G7 only)

- Dock ID (if applicable)
- Overall test result
- Hardware test results
- Sensor test results (including readings)
- Type of test (Bump test or calibration)

You can view the test results on any internet connected device. You can also download or print the certificate as a PDF for record-keeping purposes.

#### G7 Certificate:

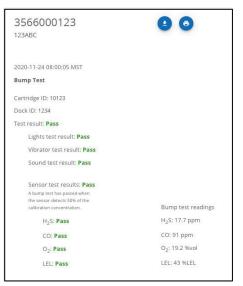

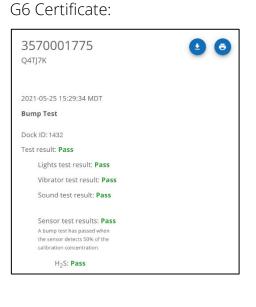

# 19 G7 DEVICE ALERTS

When a G7 device goes into alert, Blackline Live will inform you with a notification in the navigation bar and a loud siren sound. The device in alert will be shown with a red map pin on the Maps page and will appear at the top of the left-hand sidebar.

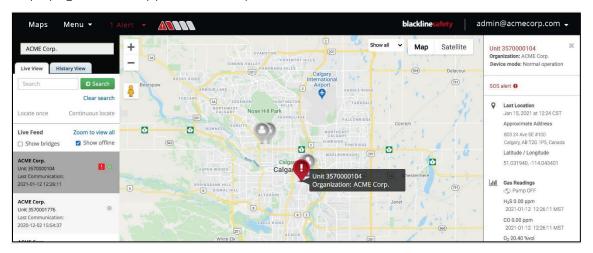

**TROUBLESHOOTING TIP:** If you see a yellow warning banner beneath the navigation bar, it means your current audio settings are blocking the alert siren sound. Select the link in the banner for troubleshooting tips for your browser and operating system.

**IMPORTANT:** Alerts from G6 devices will not be displayed in the Alerts page, will not trigger the Alert banner in Blackline Live, and will not have any alert histories or alert management pages associated with them. For more information on G6 notifications, refer to *G6 Device Notifications*.

## **19.1 VIEWING DEVICE ALERTS**

The Alerts page lists all alerts and indicates the status and type of alert, when the alert occurred, the device type and ID, and the device's assigned user.

| earch alerts               | Status       |      | Alert ty                 | pe 🝷                    |                    |                   |              | Items per page:                          | 20 - Page: 1 /                  |
|----------------------------|--------------|------|--------------------------|-------------------------|--------------------|-------------------|--------------|------------------------------------------|---------------------------------|
| Showing last 2             | 24 hours     |      |                          |                         |                    |                   |              |                                          | Display                         |
| DATE/TIME 🕹                | STATUS       | ALER | т түре                   | ASSIGNED TEAM<br>MEMBER | DEVICE ID          | DEVICE NAME       | ORGANIZATION | OPERATOR                                 | RESOLUTION<br>REASON            |
| 2021-01-19<br>15:00:25 MST | Unacknowledg | ۲    | High gas alert<br>(H2S)  | Pierrick Perrault       | G7c:<br>3566000126 | Pierrick's device | ACME Corp.   | -                                        | -                               |
| 2021-01-19<br>13:27:23 MST | Resolved     |      | Missed check-in<br>alert | Pierrick Perrault       | G7c:<br>3566000126 | Pierrick's device | ACME Corp.   | Blackline Safety<br>Operations<br>Centre | False Alert<br>without Dispatch |

#### To view recent device alerts:

1. From the Main menu, select Alerts. The Alerts page opens.

By default, the Alerts page displays alerts that have occurred within the last 24 hours. This time filter is useful for Account users who need to see and manage alerts that are currently active.

To view device alerts for a specified date and time interval:

1. From the Alerts page, select Showing last 24 hours.

| View alerts that occurred filter out any new alerts to from the alerts list to go b | hat | come in. Th | nis date rang | ge can be cleared |
|-------------------------------------------------------------------------------------|-----|-------------|---------------|-------------------|
| Start date                                                                          |     | 00:00:00    | auit 24-110ui | view.             |
| to                                                                                  |     |             |               |                   |
| End date<br>6/24/2022                                                               | 1   | 23:59:59    |               |                   |
|                                                                                     |     |             | CANCEL        | SET DATE AND TIME |

- 2. In the date and time dialog, select a **Start date and time** and **End date and time**.
- Select SET DATE AND TIME to view alerts for the specified interval in the Alerts page.
   To clear the specified time interval, select Clear date range.

91 | Blackline Live Technical User Manual Rev. 02-2 BETA

# **19.2 VIEWING ALERT DETAILS**

#### To view alert details:

- 1. Do one of the following:
  - From the Alerts page, select the **Date/Time** or the **Alert type** from the list of alerts:

| earch alerts               | Status       | <ul> <li>Alert ty</li> </ul> | pe 🝷                    |                    |                   |              | Items per page:                | 20 🔻 Page: 1 /                  |
|----------------------------|--------------|------------------------------|-------------------------|--------------------|-------------------|--------------|--------------------------------|---------------------------------|
| Showing last 2             | 24 hours     |                              |                         |                    |                   |              |                                | Display                         |
| DATE/TIME 🕹                | STATUS       | ALERT TYPE                   | ASSIGNED TEAM<br>MEMBER | DEVICE ID          | DEVICE NAME       | ORGANIZATION | OPERATOR                       | RESOLUTION<br>REASON            |
| 2021-01-19<br>15:00:25 MST | Unacknowledg | High gas alert (H2S)         | Pierrick Perrault       | G7c:<br>3566000126 | Pierrick's device | ACME Corp.   | -                              | -                               |
| 2021-01-19<br>13:27:23 MST | Resolved     | Missed check-in alert        | Pierrick Perrault       | G7c:<br>3566000126 | Pierrick's device | ACME Corp.   | Blackline Safety<br>Operations | False Alert<br>without Dispatch |

• Select the animated Alert banner at the top of the Blackline Live window and select the alert from the dropdown list.

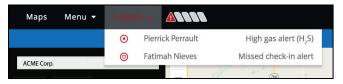

2. If the alert is **active** (with an unacknowledged or acknowledged status), the Alert management page opens. The Alert management page displays live information about the alert and enables you to access tools designed to help manage and resolve the alert. For more information, refer to *Acknowledging Active Alerts*.

| Pierrick Perrault                                                                                                    | + Country and Country and Coun   | Map Satellite    |
|----------------------------------------------------------------------------------------------------|----------------------------------------------------------------------------------------------------|------------------|
| Organization: ACMF Corp.<br>Tradoklices: Vesison<br>Product ID: 3464020176<br>Device Taxane: Vennicits device<br>Device Taxa: Continue<br>Device Taxa: Continue<br>Device Taxa: Continue |                                                                                                    |                  |
| Device Mode: Normal operation<br>Mobile:125-456-7800<br>Work: WA<br>Home: N/A                                                                                                    |                                                                                                    |                  |
| i l(gh gas alert () 1,5)<br>2021-01-20 18:21:23 85° (a minute ago)                                                                                                    | Santagrana UTA UTANA PARA ANY ANY ANY ANY ANY ANY ANY ANY ANY AN                                                                                                    |                  |
| Acknowledge allert                                                                                                    | 2<br>Line regione and the second second |                  |
| No prior alerts in the past 24 hours.                                                                                                    | Matto<br>Matto                                                                                                    |                  |
| This device supports messaging                                                                                                    |                                                                                                    | a sasim - Terres |
| Enter message                                                                                                    |                                                                                                    |                  |
| 22 oberusters namening 🛛 🕢                                                                                                    | Gas configurations Devices configurations Devices configurations                                                                                                    | wiew soutings    |
|                                                                                                    | Protocol Contacts Notified                                                                                                    |                  |
| This device supports voice calling<br>Dal the number below to call the device<br>Phone number: +1 855 5112-8100                                                                          | Emergency response protocol<br>This is the protocol for responsing to a clean delive. Use, Palise the protocol doesny and refer to the Contains sub for detailed energency contain information.                                                                                                    |                  |
| Alert pin: 254517                                                                                                    | Frotocol for 67c with 62x 45/ALUATION*     This is an EVALUATION ACCOUNT, DO NOT DISPATCH UNLESS REQUESTED                                                                                                    |                  |
|                                                                                                    |                                                                                                    |                  |
|                                                                                                    | STEP 1: Send a message to the C7c device: "Do you need help?", wai 2 minutes.                                                                                                    |                  |
| Aud a mote                                                                                                    | <ul> <li>If no response after 2 minutes, proceed to STEP 2.</li> </ul>                                                                                                    |                  |
|                                                                                                    | STEP 2: Call the G7x device and validate need for assistance.                                                                                                    |                  |
| ACME Corp.                                                                                                    | <ul> <li>If to preserv, call the phone number assigned to the user ("available).</li> <li>If still on answer, proceed to STIP 3.</li> </ul>                                                                                                    |                  |
| D ACME Corp.<br>2021 01 20 13 22:19 EF*<br>(wt have verifity server.                                                                                                    | STEP 3: Contact envergency contacts in order of priority. Once someone is nuclear provide the emergency contact the following information:<br>A full name of the employee                                                                                                    |                  |
| ACME Corp.                                                                                                    | # Campany name (if different from the organization name)                                                                                                    |                  |
| Vertinggened by device.                                                                                                    | a Type of alert<br># Time of the alert                                                                                                    |                  |
|                                                                                                    | 4 GPS Caustingtes and approximate address                                                                                                    |                  |
|                                                                                                    | + Current pas readings (if available)                                                                                                    |                  |

3. If the alert is **Resolved**, the Alert history page opens, which displays a snapshot of the device's state when the alert occurred, as well as information regarding how and when it was resolved. For more information, refer *Viewing Alert History*.

## **19.3 ACKNOWLEDGING ACTIVE ALERTS**

The Alert management page is used to manage and respond to active alerts.

If your organization is self-monitored, or if your organization uses Blackline Live to monitor other organizations, your Account users will be responsible for managing and responding to alerts.

If your organization is monitored by Blackline Safety's SOC or another monitoring service, do not attempt to manage active alerts. Giving Account users the **Contact admin**, **View only**, or **Analytics only** roles will prevent them from being able to interact with alerts. For more information, refer to *Group Roles and Permissions*.

#### To acknowledge an active Alert:

When you view an active, unacknowledged alert, you are prompted to acknowledge the alert.

1. In the Acknowledge alert dialog box, select **Yes**. The Alert management page opens.

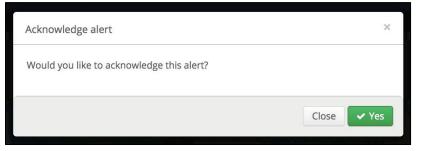

**IMPORTANT:** Acknowledging the alert signifies that you are taking responsibility for following the alert protocol and ensuring the safety of the device user. Acknowledging the alert causes the blue LiveResponse light to activate on the affected device and indicates to the device user that someone is investigating the alert and that help is on the way.

### **19.4 MANAGING ALERTS**

Use the tools in the Alert management page to investigate the alert, get in touch with emergency contacts and provide valuable information to dispatch services if required.

| Alert management                                                                                                    |                                                                                                    |                                   |
|----------------------------------------------------------------------------------------------------|----------------------------------------------------------------------------------------------------|-----------------------------------|
| Piertick Persault Organization ACME Corp. Traderoider Weder Derker ton: 3865000126 Derke Namer Perrick's service Derke Status: Online Derke Status: Gran Derke Mode. Normal Generation Modiler: 133–86-7800 Weder Weder NA | All and and all and all and all and all all all all all all all all all al                                                                                                    | Map Satellite                     |
| High gas alert (H, S)<br>201-01-20 1521/22 55T (a minute ago)<br>Acknowledge alert >><br>No prior alerts in the past 24 hours.                                                                                             | And and a second second | North<br>Atlantic<br>Geeen        |
| This device supports messaging                                                                                                    | Google Coogle Co | iccels: INERI 500 km Terms of Use |
| Enter messaga                                                                                                    | Gas configurations<br>Device's configured high and low gas thresholds.                                                                                                    | view settings -                   |
| C This device supports voice calling<br>Dial the number below to call the device<br>Phone number: -1 853-910-8100<br>Alert pint 204517<br>Additional numbers -                                                             | Protocol Contacts Notified     Emergency response protocol     This is the protocol for responsing to alerts on Blackline Live. Follow the protocol closely and refer to the Contacts tab for detailed emergency contact information.     Protocol for G72 with G41 ***********************************                                                                                                    |                                   |
| Add a note                                                                                                    | STEP 1: Send a message to the G7z device: "Do you need help?", will 2 minutes.<br>• If no response after 2 minutes, proceed to STEP 2.                                                                                                    |                                   |
| Text Note     ACME Corp.                                                                                                    | STEP 2: Call the G7c device and validate need for assistance.  If no answer, call the phone number assigned to the user (if available).  If still no answer, proceed to STEP 3.                                                                                                    |                                   |
| Active Corp. 2021-01-2013:22:19 EST Alert received by server.                                                                                                    | STEP 3: Contact emergency contacts in order of priority. Once someone is reached provide the emergency contact the following information:<br># Full name of the employee                                                                                                    |                                   |
| ACME Corp. 2021-01-30 13:21:23 EST Altert triggered by device.                                                                                                    | # Company name (if different from the organization name)<br># Type of alert<br># Time of the alert                                                                                                    |                                   |
|                                                                                                    | # GPS Coordinates and approximate address<br># Current gas readings (if available)                                                                                                    |                                   |

The Alert management page is composed of the following sections:

#### Description:

Lists information about the device, the assigned user, and the alert, including any other alerts that have occurred on the same device with the same user in the last 24 hours.

Select **Acknowledge alert** to start investigating the alert.

| Organization: ACME Corp.<br>Trade/Role: Welder<br>Device ID: 3566000126<br>Device Name: Pierrick's device<br>Device Status: <b>Online</b><br>Device Type: 67c |   |
|----------------------------------------------------------------------------------------------------|---|
| Device Mode: Normal operation<br>Mobile: 123-456-7890<br>Work: N/A<br>Home: N/A                                                                               |   |
| High gas alert (H <sub>2</sub> S)<br>2021-01-20 13:21:23 EST (a minute ago)                                                                                   |   |
| Acknowledge alert                                                                                                    | » |

#### Resolution:

Select **Resolve alert** to close an active alert once the device user's safety is confirmed.

Prior to resolving the alert, select a reason from the dropdown list. Indicate whether there was a false or actual incident, and whether dispatch was sent out to the device user or not. If the alert occurred as part of testing before formal monitoring begins, it can be marked as **Pre-alert**.

Once resolved, the alert will be cleared from the device, and the device will no longer be shown with an alert status in Blackline Live.

| • |  |
|---|--|
|   |  |

#### Map:

Shows the current location of the device in alert on a live map.

Select the device pin to open the map info panel and see more information about the state of the device, such as its current gas readings, the street address it was last reported at, and whether it is running a pump or configuration mode.

Use the map to identify nearby workers who may be able to help or allow you to provide directions to response or dispatch teams.

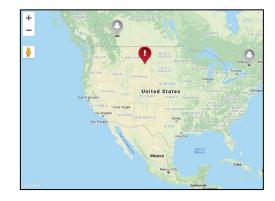

#### Emergency response protocol:

View the emergency response protocol, emergency response contacts, and notified contacts for the device. Use the procedure outlined in the protocol to respond to the alert.

**IMPORTANT:** The information provided is assigned to the device's configuration profile. It is important to ensure the information in alert profiles is kept up to date and that devices are assigned to the correct profiles. In addition, Blackline monitored device protocols must not be modified. For more information, contact Blackline Safety *Technical Support*.

| Protocol                               | Contacts                       | Notified                |                                                                                                    |
|----------------------------------------|--------------------------------|-------------------------|----------------------------------------------------------------------------------------------------|
| Emergency resp<br>This is the protoc   | 101 (101 (101 <b>1</b> ))      | alerts on Blackline Liv | e. Follow the protocol closely and refer to the Contacts tab for detailed emergency contact information. |
|                                        | with Gas *EVALUAT              |                         | CH UNLESS REQUESTED                                                                                      |
|                                        | all Detection/No Mo            | 01 0400 0000            |                                                                                                    |
|                                        | after <b>2 minutes</b> , proce |                         | elp?", wait 2 minutes.                                                                                   |
| STEP 2: Call the G                     | 7c device and validat          | e need for assistance   | 2.                                                                                                    |
| • If no answer, ca                     | ll the phone numbe             | r assigned to the us    | er (if available).                                                                                       |
| <ul> <li>If still no answer</li> </ul> | r, proceed to STEP 3.          |                         |                                                                                                    |

#### Messages:

If the response protocol includes a step to contact the affected device via text message, send a message of up to 32 characters to the device user.

**NOTE:** This feature is not available for older devices such as SMD, IS+, M6, M6i or Loner 900 devices, as they do not have an LCD screen to support text messaging.

| This device support     | ts messaging |                            |
|-------------------------|--------------|----------------------------|
| Enter message           |              |                            |
| 32 characters remaining | 0            |                            |
| Send                    |              | view available responses ~ |

#### Two-way voice call:

If the response protocol includes a step to directly call the device (G7 or G7 EXO), use the information noted to place a two-way voice calling to the device using a phone.

If the alert on the device has not been acknowledged before you call (for example, if it was initiated from an email or from the Maps page) you must acknowledge the alert before the call will connect.

The device user is not required to do anything to accept the voice call, and the call will only end when the person on the phone hangs up.

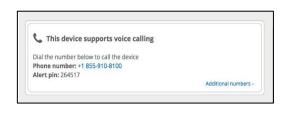

#### Gas configurations:

Lists the configured gas sensor thresholds for the device. These measurements can be compared to the device's current gas readings to determine if the device is currently in an environment with high gas levels.

To view the configured gas sensor thresholds, select **view settings**.

#### Gas configurations

Device's configured high and low gas thresholds. Device's configuration: G7x Configuration Settings Configuration version: 4

- H<sub>2</sub>S Low threshold 5.00 ppm High threshold 10.00 ppm
- CO Low threshold 35.00 ppm High threshold 200.00 ppm
- O2 Enrichment Low threshold ↑23.50 %vol Enrichment High threshold ↑25.00 %vol Depletion High threshold ↓18.00 %vol Depletion Low threshold ↓19.50 %vol
  - LEL Low threshold 10.00 %LEL High threshold 20.00 %LEL

#### Notes:

List of the chronological steps taken to resolve the alert.

It records when the event was triggered locally on the device, as well as when it was delivered to the portal. Any steps taken through Blackline Live (e.g., sending a message or placing a voice call) are recorded automatically.

Add manual notes, by entering information and selecting **Post Note**.

**NOTE:** Monitoring personnel should make a habit of filling out the Notes section with as much detail as possible, since they will be available in the Alert history page after the alert is resolved and can be used for investigations and retrospectives.

| 🖋 Post Note             |                                  |  |  |
|-------------------------|----------------------------------|--|--|
| <b>ACME 0</b> 2021-01-2 | C <b>orp.</b><br>20 13:22:19 EST |  |  |
| Alert received l        | by server.                       |  |  |
| ACME 0<br>2021-01-      | Corp.<br>20 13:21:23 EST         |  |  |
| Alert triggered         | by device.                       |  |  |

# **19.5 VIEWING ALERT HISTORY**

The Alert history page provides a snapshot of a device's state when it went into alert. At the top of the page, you can see what type of alert occurred, who was assigned to the device, as well as important timestamps that indicate when the alert occurred, when it was acknowledged by monitoring personnel, and when it was resolved.

The map shows where the device was located when the alert occurred, and the info panel can be opened by selecting the map pin to see the state of the device at that time. Lastly, the notes section of the Alert management page on the left side of the map lists the steps taken by monitoring personnel to manage and resolve the alert. If any two-way calls were made between the monitoring agent and the device in alert, you can download a recording of the call from a link in the notes.

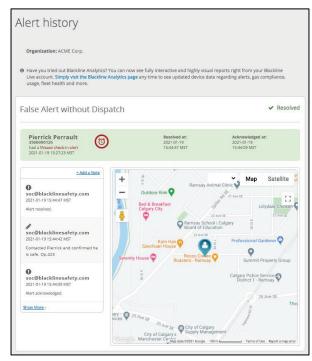

# 20 G6 DEVICE NOTIFICATIONS

Blackline Live automatically generates and sends out emails or SMS messages when G6 devices experience a high gas event, Short Term Exposure Limit (STEL) gas event, or gas sensor Over Limit (OL) event. In addition, notifications are sent when the event is resolved.

For more information on setting up notification profiles for G6, refer to *Managing Notification profiles*.

**IMPORTANT:** Notifications from G6 devices will not be displayed in the Alerts page, will not trigger the alert banner in Blackline Live, and will not have any alert histories or alert management pages associated with them.

Γ

The high urgency notification email includes the following information (as available):

- Assigned username (at time of the event)
- Event type (including gas type if applicable)
- Employee ID
- Device ID
- Device name
- Organization
- Site address
- Map (geographic coordinates)
- Hardware failures
- Gas errors
- Date/time of the event triggered by device
- Date/time of the event received by server
- User information (contact numbers [mobile, work, home], trade/role, company, custom team member fields)

| blacklinesafet                                                                                                    | У |
|----------------------------------------------------------------------------------------------------|---|
| <b>Bob Smith</b><br>has a High gas alert (H <sub>2</sub> S)                                                                                 |   |
| Employee Id: 00123<br>Device ID: 1234567890<br>Device Name: 302 - Bob<br>Organization: Example Org                                          |   |
| Site Address<br>3004-3041 34 Street Southwest, Calgary, AB T3E 2X1, Canada                                                                  |   |
| Last Known Location (2013-12-10 10:55:03 MST)<br>IMPORTANT: Located by cellular tower location, not GPS. (location is approximate)          |   |
| •                                                                                                    |   |
| •                                                                                                    |   |
| Coccia Map data @2022 Google                                                                                                    |   |
| Latitude & Longitude<br>51.0318114.7537                                                                                                    |   |
| Hardware Failures                                                                                                    |   |
| <ul><li>No failures</li><li>Testing list</li></ul>                                                                                          |   |
| Gas Errors                                                                                                    |   |
| No gas errors     Gas Errors Test                                                                                                    |   |
| Triggered by Device<br>2013-02-04 05:45:33 MST                                                                                              |   |
| Received by Server<br>2013-02-04 05:45:59 MST                                                                                               |   |
| User Information<br>Employee Id: 00123<br>Device ID: 1234567890<br>Device Name: 302 - Bob<br>Trade/role: Technician<br>Company: Example Inc |   |
| Shift: Day Shift<br>Training: Y                                                                                                    |   |

The high urgency event resolution email includes the following information (as available):

- Assigned username (at time of the event)
- Employee ID (at the time of the event)
- Device ID
- Device name
- Organization
- Event type (gas type if applicable)
- Date/time event triggered by device
- Date/time event received by server
- Date/time event resolved on device
- Site address
- User information contact numbers [mobile, work, home], trade/role, company, custom team member fields)

The high urgency event SMS message includes the following information (as available):

- Assigned username (at time of the event)
- Event type (gas type if applicable)
- Date/time event triggered by device
- Geographic coordinates
- Sender information (Blackline Live Notification)
- Organization

| blacklinesaf                                                      |  |  |  |  |  |
|-------------------------------------------------------------------|--|--|--|--|--|
| Bob Ross                                                          |  |  |  |  |  |
| Employee Id: 00123                                                |  |  |  |  |  |
| Device ID: 3971000091                                             |  |  |  |  |  |
| Device Name: Jack's 900                                           |  |  |  |  |  |
| Organization: Example Org                                         |  |  |  |  |  |
| Alert Type                                                        |  |  |  |  |  |
| High Gas Alert (H <sub>2</sub> S)                                 |  |  |  |  |  |
| Triggered by Device                                               |  |  |  |  |  |
| 2015-11-05 09:30:30 MST                                           |  |  |  |  |  |
| Received by Server                                                |  |  |  |  |  |
| 2015-11-05 09:30:44 MST                                           |  |  |  |  |  |
| Resolved on device                                                |  |  |  |  |  |
| 2015-11-05 09:56:07 MST                                           |  |  |  |  |  |
| Site Address                                                      |  |  |  |  |  |
| 3004-3041 34 Street Southwest, Calgary, AB T3E 2X1, Canada        |  |  |  |  |  |
| User Information                                                  |  |  |  |  |  |
| Employee Id: 00123                                                |  |  |  |  |  |
| Device ID: 3971000091                                             |  |  |  |  |  |
| Device Name: Jack's 900                                           |  |  |  |  |  |
| Trade/role: Technician                                            |  |  |  |  |  |
| Company: Example Inc                                              |  |  |  |  |  |
| Shift: Day Shift                                                  |  |  |  |  |  |
| Training: Y                                                       |  |  |  |  |  |
| Home I Privacy Policy I Terms & Conditions I Support I Contact Us |  |  |  |  |  |
| © Copyright 2022 Blackline Safety Corp. All rights reserved.      |  |  |  |  |  |

Text Message Today 12:07 PM

Kiki Wash Alert: High gas alert (H<sub>2</sub>S) Time: 2021-11-12 10:07:41 Lat/Long: <u>51.0318, -114.7537</u> Blackline Live Notification Org: Blackline UX Test

The high urgency event resolution SMS message includes the following information (as available):

- Assigned username (at time of the event)
- Event type (gas type if applicable)
- Date/time event resolved by device
- Sender information (Blackline Live Notification)
- Organization

Text Message Today 12:07 PM

Kiki Wash Resolved: High gas alert (H<sub>2</sub>S) Time: 2021-11-12 10:07:41 Blackline Live Notification Org: Blackline UX Test

# 21 MASS NOTIFICATIONS

In the case of an evacuation or large-scale emergency where multiple devices need to be contacted, Blackline Live allows an Account user to mass notify all devices in an organization or by individual device group.

**IMPORTANT:** G6 does not support mass notifications.

| Mass notifications                                                                       |                                |                                  |                                         |
|------------------------------------------------------------------------------------------|--------------------------------|----------------------------------|-----------------------------------------|
| Press the <i>send</i> button to send a direct to the device display.                     | t message to every online G7 ( | device in a specific organizatio | on. The number of characters is limited |
| Organization                                                                             |                                |                                  |                                         |
| ACME Corp.                                                                               | *                              |                                  |                                         |
| Device group *                                                                           |                                |                                  |                                         |
| All devices                                                                              | *                              |                                  |                                         |
|                                                                                          |                                |                                  |                                         |
| Evacuate the                                                                             |                                |                                  |                                         |
| area                                                                                     |                                |                                  |                                         |
| Enter up to two lines of 16 characters, $\Psi_{\rm c}  ^{\rm cu}$ and accented character | rs are not supported.          | 16/32                            |                                         |
|                                                                                          |                                |                                  |                                         |
|                                                                                          |                                |                                  |                                         |
|                                                                                          |                                |                                  |                                         |

## 21.1 SENDING MASS NOTIFICATIONS

**IMPORTANT:** Blackline Safety guarantees 99% delivery of messages to all devices on cellular networks. Blackline Live will attempt to send the message three times before it times out. Devices on satellite networks or devices in areas with poor cellular reception may have issues receiving text messages — as well as other communications — from Blackline Live.

To send a mass notification:

- 1. From the Main menu, select Mass notifications. The Mass notifications page opens.
- 2. Select the **Device group** to contact. For example, to contact all the devices in an organization, set the Device group to **All devices**.
- 3. Enter a short message into the text area.

**IMPORTANT:** The message must be split into two lines with a maximum of 16 characters on each line.

4. Select SEND. The message will be sent to all devices in the specified group.

# 22 BLACKLINE ANALYTICS

Blackline Live includes a built-in suite of analytics reports that help you to understand the data being collected from your device fleet. Blackline Analytics includes a list of reports focused on different applications of your Blackline safety devices, including event and alert counts and location, usage and compliance data, and trends over time.

#### To view the Blackline Analytics reports:

- 1. From the main menu, select **Blackline Analytics**. The analytics report page opens.
- 2. Select a link to display the corresponding report.

The following Blackline Analytic reports are available by default.

| Report                                                                                                    | G7             | G6 | G7 EXO   |
|----------------------------------------------------------------------------------------------------|----------------|----|----------|
| Usage and compliance<br>Displays the total usage of your fleet's devices during a chosen period of<br>time, as well as the percentage of compliance within that time frame. Use<br>this report to determine which users are staying compliant and track overall<br>compliance trends over time.                                                                                                    | ✓<br>(emailed) | ✓  | •        |
| Bump tests and calibrations<br>Review your fleet's bump tests and calibrations. Over a chosen period of<br>time, see how many tests are performed, the number of devices tested,<br>how many docks are being used and the overall success rate. Use this<br>report in combination with the usage and compliance report to determine<br>whether compliance trends coincide with bump test and calibration<br>frequency and success. | ✓              | ✓  | •        |
| Devices and cartridges<br>Overview of the status of your devices, including their firmware and<br>cartridges. You can use these logs to stay on top of firmware updates and<br>ensure your devices and devices cartridges are being used and maintained<br>regularly.                                                                                                    | ✓              | ✓  | <b>√</b> |

| Report                                                                                                    | G7 | G6       | G7 EXO |
|----------------------------------------------------------------------------------------------------|----|----------|--------|
| <b>Docks</b><br>Delivers information on the locations and usage of docks. Use the map to<br>see where a dock was last used and track each dock's bump test and<br>calibration results to track performance and ensure regular maintenance.                                                                                                    | ✓  | <b>√</b> |        |
| Device assignment history<br>Tracks changes made to devices to aid in troubleshooting and device<br>management. Device changes can include team member reassignments,<br>device name changes, and instances where devices are moved between<br>organizations.                                                                                                    |    | <b>√</b> |        |
| Alerts (emailed)<br>Full breakdown of alerts occurring on devices. See which device user is<br>triggering the most alerts, when and where alerts are occurring and what<br>types of alerts are most common. Additionally, if you are using our real-time<br>monitoring services you can see the time it takes for alerts to be resolved,<br>resolution trends and the most common resolution reasons. | ✓  | ✓        | ~      |
| <b>Events</b><br>High-level overview of your data that allows you to drill down into specifics<br>using a selection of filters. Compare data across users, explore how<br>frequently certain event types are reported, compare gas sensor alarms<br>and see when events occur over time.                                                                                                    | √  |          | ~      |
| <b>Events map</b><br>Explore the locations of your data events. Multiple occurrences of the same<br>type of event might indicate a recurring issue that may require<br>investigation.                                                                                                    | ✓  |          | •      |
| Location beacons<br>Communicates the status and effectiveness of your Location Beacons —<br>you can use this report to monitor battery levels and ensure locations are<br>being delivered frequently and consistently.                                                                                                    | ✓  |          |        |
| <b>Device logs</b><br>Review data from all device alerts from the past seven days. Data from this<br>report can easily be exported by clicking the three dots icon in the top right<br>corner of the table and selecting "export data".                                                                                                    |    |          | •      |
| Worker safety analytics<br>Review worker safety trends such as: alerts by device, by day of the week,<br>alerts over a worker's shifts, impact of longer shifts on alerts, alert types by<br>month, and compare alert trends against planned operations and<br>maintenance events. These trends will allow you to narrow down possible<br>root causes and continually improve worker safety.          | ✓  |          |        |

For more information, please see <u>Blackline Analytics</u>.

# 23 SUPPORT

## 23.1 LEARN MORE

Visit <u>support.blacklinesafety.com</u> to find support and training materials for Blackline Live.

# 23.2 TECHNICAL SUPPORT

Contact our Technical Support team for assistance.

North America (24 hours)

Toll Free: 1-877-869-7212 | <u>support@blacklinesafety.com</u>

#### United Kingdom (8am-5pm GMT)

+44 1787 222684 | eusupport@blacklinesafety.com

#### International (24 hours)

+1-403-451-0327 | support@blacklinesafety.com